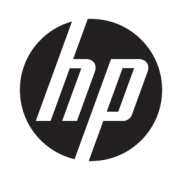

Korisnički priručnik

HC270cr

© Copyright 2018, 2019 HP Development Company, L.P.

HDMI, HDMI logotip i High-Definition Multimedia Interface su zaštitni znaci ili registrirani zaštitni znaci tvrtke HDMI Licensing LLC. Windows je registrirani zaštitni znak ili zaštitni znak tvrtke Microsoft Corporation u SAD-u i/ili drugim državama.

Podaci koji su ovdje sadržani podliježu promjenama bez prethodne najave. Jedina jamstva za HP proizvode i usluge iznesena su u izričitim jamstvenim izjavama koje prate takve proizvode i usluge. Ništa što se ovdje nalazi ne smije se smatrati dodatnim jamstvom. HP ne snosi odgovornost za tehničke ili uredničke pogreške ili propuste u ovom tekstu.

Zakonski proizvođač: HP Inc., 1501 Page Mill Road, Palo Alto, CA 94304, P.C. 94304–1112, Palo Alto, United States

Ovlašteni predstavnik: Emergo Europe B.V., Prinsessegracht 20, 2514 AP The Hague, The Netherlands

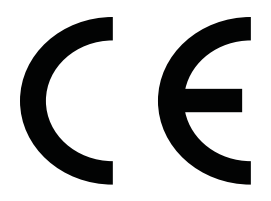

Wistron InfoComm (ZhongShan) Corporation Linhai Branch Xiyiwei, Ma'an Cun, Zhongshan Torch Development Zone, Zhongshan, Guangdong, N.R. Kina je temeljem procjene stekao certifikat ispunjavanja zahtjeva ISO13485:2003;EN13485:2012.

#### **Obavijest o proizvodu**

U ovom se priručniku opisuju značajke zajedničke većini modela. Neke značajke možda neće biti dostupne na vašem proizvodu. Da biste pristupili najnovijem korisničkom priručniku, posjetite [http://www.hp.com/](http://www.hp.com/support) [support](http://www.hp.com/support) i slijedite upute kako biste pronašli svoj proizvod. Zatim odaberite **User Guides**  (Korisnički priručnici).

Prvo izdanje: travanj 2018.

Drugo izdanje: lipanj 2018.

Treće izdanje: srpanj 2019.

Verzija: A, travanj 2018.

Verzija: B, lipanj 2018.

Verzija: C, srpanj 2019.

Šifra dokumenta: L23646-BC3

### **O ovom priručniku**

Ovaj vodič pruža informacije o značajkama monitora, postavljanju monitora, korištenju softvera i tehničkim podacima.

**UPOZORENJE!** Naznačuje opasnost koja, ako je ne izbjegnete, **može** uzrokovati smrt ili ozbiljne ozljede.

**OPREZ:** Naznačuje opasnost koja, ako je ne izbjegnete, **može** uzrokovati lakše ili teže ozljede.

**VAŽNO:** Označava informacije koje se smatraju važnima, ali ne vezanima uz mogućnost ozljede (na primjer, poruke vezane uz štetu na imovini). Upozorenje Važno upozorava korisnika da nepridržavanje postupka točno kao što je opisan može uzrokovati gubitak podataka te oštećenje hardvera ili softvera. Također sadrži ključne informacije koje objašnjavaju koncept ili su potrebne da biste dovršili zadatak.

**WAPOMENA:** Sadrži dodatne informacije koje naglašavaju ili su dodatak važnim točkama glavnog teksta.

**SAVJET:** Pruža korisne savjete za dovršavanje zadataka.

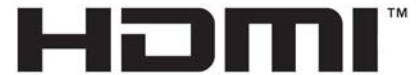

HIGH-DEFINITION MULTIMEDIA INTERFACE Ovaj proizvod sadrži HDMI tehnologiju.

# Sadržaj

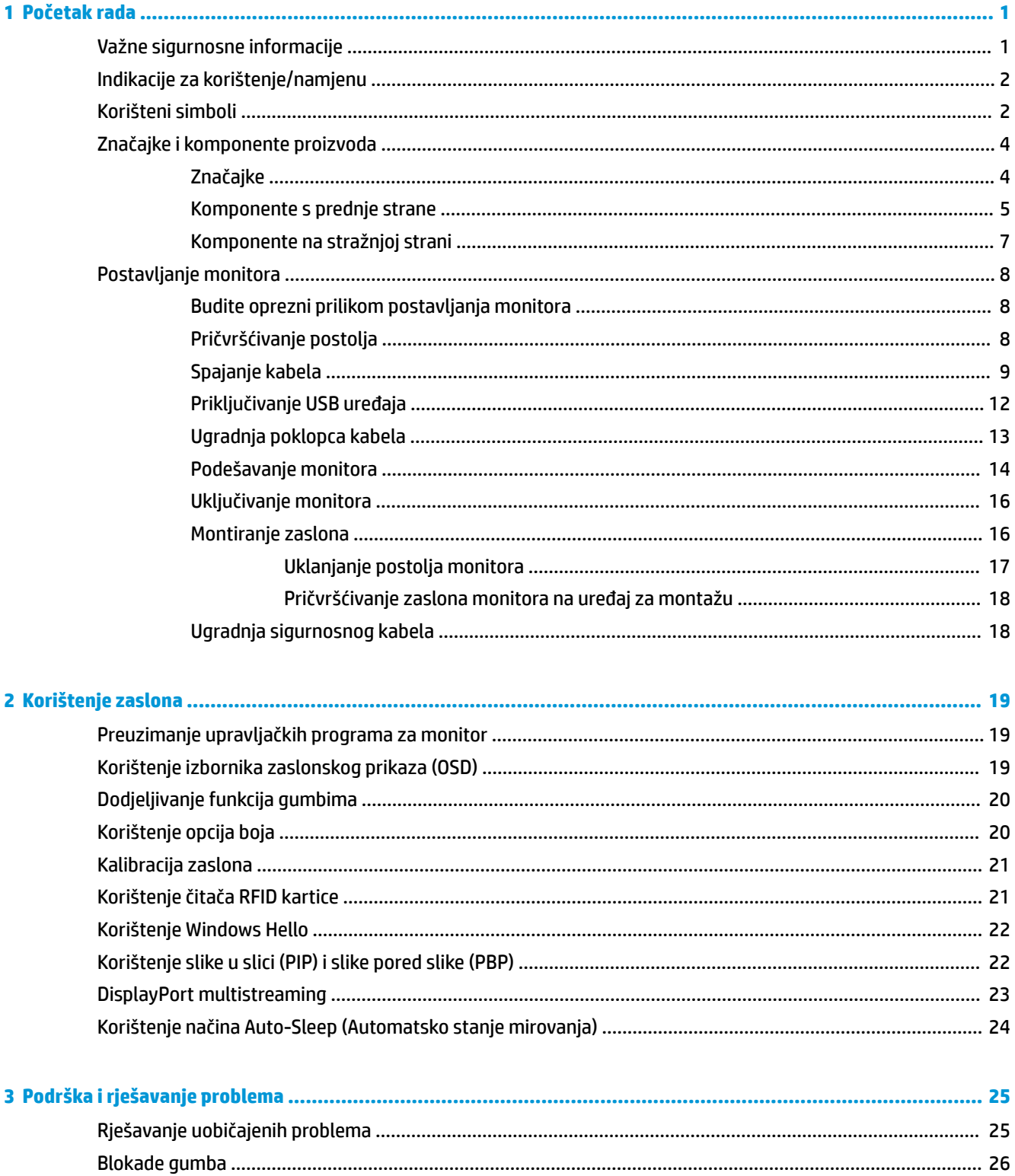

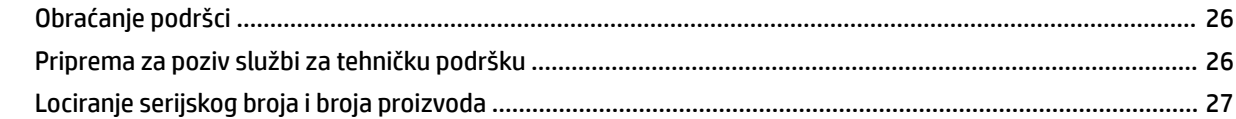

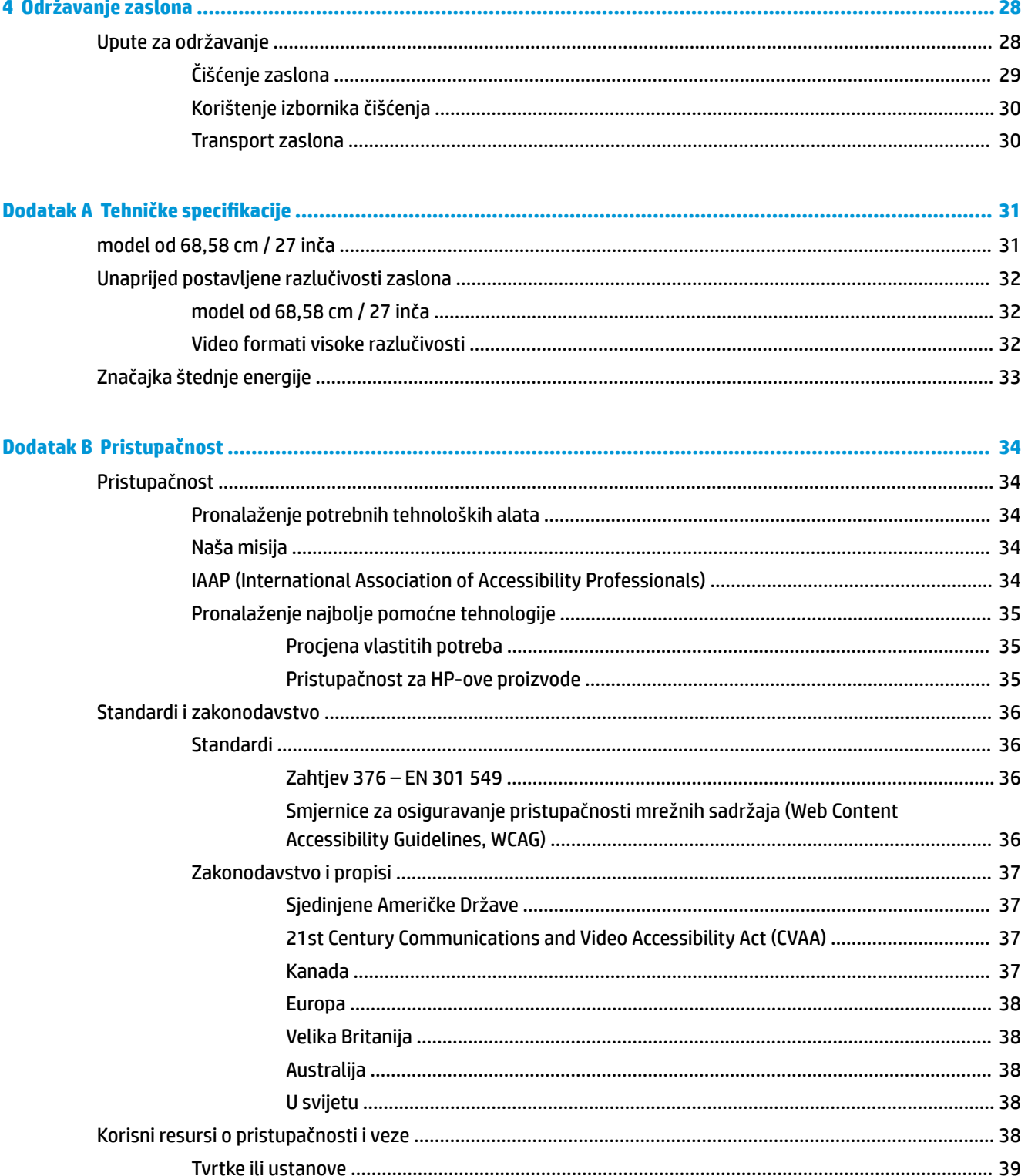

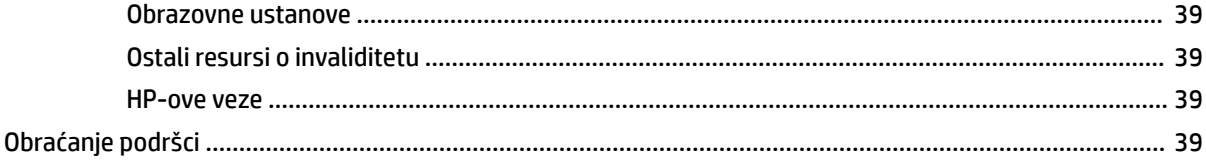

# <span id="page-8-0"></span>**1 Početak rada**

# **Važne sigurnosne informacije**

Kabel za napajanje isporučuje se s monitorom. Ako se koristi drugi kabel za napajanje, koristite samo izvore napajanja i spojeve primjerene za ovaj monitor. Informacije o odgovarajućem kompletu kabela za napajanje monitora nalaze se u *Obavijestima o proizvodu* koje ste dobili u paketu dokumentacije.

**UPOZORENJE!** Da biste smanjili opasnost od strujnog udara ili oštećenja opreme:

- uključite kabel za napajanje u utičnicu izmjenične struje koja je uvijek lako dostupna.
- napajanje računala odspajajte isključivanjem kabela za napajanje iz utičnice izmjeničnog napona.

• ako je računalu priložen kabel za napajanje s 3 kontakta, uključite ga u uzemljenu utičnicu s 3 kontakta. Nemojte onemogućiti uzemljenje kabela za napajanje (primjerice priključivanjem prilagodnika s 2 kontakta). Uzemljenje je važna sigurnosna značajka.

Radi vaše sigurnosti, nemojte stavljati ništa na kabele napajanja ili ostale kabele. Rasporedite ih tako da nitko ne može na njih stati ili se spotaknuti. Nemojte povlačiti kabele. Primite kabel za utikač prilikom odspajanja iz utičnice izmjeničnog napona.

Da biste smanjili rizik od ozbiljnih ozljeda, pročitajte *Priručnik za sigurnost i udobnost*. U njemu je opisano pravilno postavljanje radne stanice i pravilno držanje tijela te zdravstvene i radne navike korisnika računala. *Priručnik za sigurnost i udobnost* sadrži i važne informacije o električnoj i mehaničkoj sigurnosti. *Priručnik za sigurnost i udobnost* nalazi se na internetu na adresi <http://www.hp.com/ergo>.

**VAŽNO:** Za zaštitu monitora, kao i računala, priključite sve kabele za napajanje za računalo i njegove periferne uređaje (kao što su monitor, pisač, skener) na neku vrstu uređaja za zaštitu od strujnog udara kao što su razvodna letva ili neprekinuto napajanje (UPS). Ne pružaju sve razvodne letve zaštitu od strujnog udara; razvodna letva mora biti posebno označena da ima tu mogućnost. Koristite razvodnu letvu čiji proizvođač primjenjuje pravila zamjene u slučaju oštećenja kako biste mogli zamijeniti opremu ukoliko zaštita od strujnog udara zakaže.

Koristite odgovarajuć namještaj pravilne veličine, osmišljen kako bi primjereno nosio Vaš HP LCD monitor.

**UPOZORENJE!** LCD monitori koji su neprimjereno smješteni na komode, police za knjige, police, radne stolove, zvučnike, škrinje ili kolica mogu pasti i prouzročiti ozljede.

Pazite da provedete sve žice i kabele spojene na LCD monitor tako da nema opasnosti od povlačenja, grabljenja ili spoticanja.

**UPOZORENJE!** Opasnost od za pacijenta neprihvatljivo visoke struje propuštanja može biti uzrokovana nedostatnom konfiguracijom sustava:

Pribor priključen na analogna ili digitalna sučelja mora biti u skladu s odgovarajućim europskim ili međunarodnim standardima (npr. EN 60950 za uređaje za obradu podataka i EN 60601-1 za medicinske uređaje). Osim toga, sve konfiguracije koje tvore medicinski sustav moraju biti u skladu s europskim ili međunarodnim standardom 60601-1. Svaka osoba koja povezuje dodatne uređaje na ulaze ili izlaze signala konfigurira medicinski sustav i stoga je odgovorna za medicinski sustav u skladu s primjenjivom verzijom europskog i međunarodnog standarda 60601-1. Ako imate pitanja, obratite se korisničkoj podršci ili lokalnom zastupniku.

**VAŽNO:** Ovaj proizvod sadrži vrste opreme koje mišljenjem Ministarstva unutarnjih poslova i komunikacije (MIC) udovoljavaju tehničkim standardima.

<span id="page-9-0"></span>**WAPOMENA:** Značajke EMISIJA ove opreme čine je prikladnom za korištenje u industrijskim okruženjima i bolnicama (CISPR 11 klasa A). Ako se koristi u stambenim područjima (za što je obično potreban CISPR 11 klase B), ova oprema može ne pružati odgovarajuću zaštitu za komunikacijske usluge radijske frekvencije. Korisnik će možda morati poduzeti mjere za ublažavanje djelovanja, kao što su premještanje ili preusmjeravanje opreme.

# **Indikacije za korištenje/namjenu**

- Ovaj monitor namijenjen je zdravstvenim djelatnicima koji pregledavaju informacije o pacijentu, zapise, slike medicinskih pregleda ili rezultate u bolničkom ili kliničkom medicinskom okruženju.
- Ovaj monitor nije namijenjen za primarnu interpretaciju ili dijagnozu medicinskih slika za humane bolesti ili ozljede.
- Nemojte koristiti ovaj monitor s bilo kojom kirurškom opremom, opremom za održavanje života ili radiološkom opremom (uključujući opremu za mamografiju).
- Nemojte koristiti ovaj monitor s radiološkim, patološkim ili mamografskim sustavima za dijagnozu bolesnika.

# **Korišteni simboli**

#### **Tablica 1-1 Simboli i opisi**

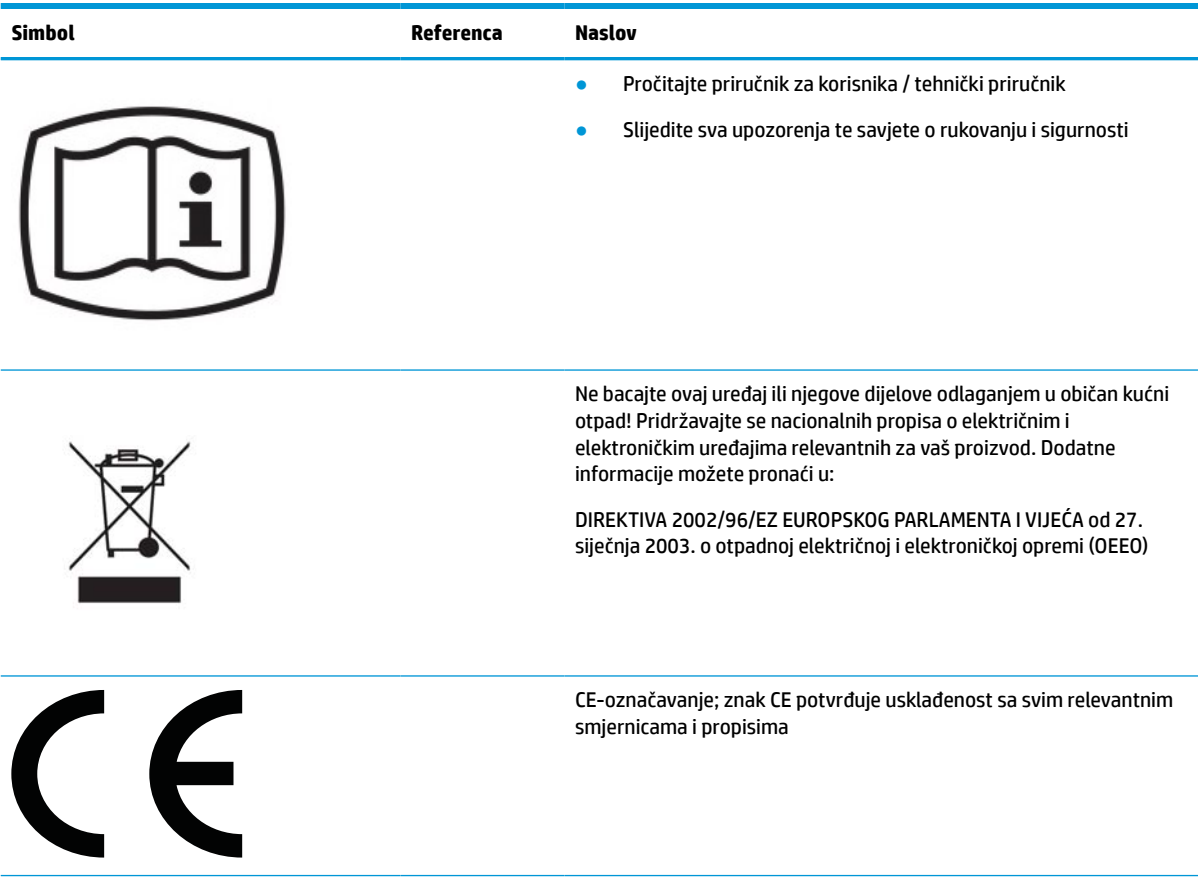

**Tablica 1-1 Simboli i opisi (Nastavak)**

| <b>Simbol</b> | Referenca      | <b>Naslov</b>                                                                                                    |
|---------------|----------------|----------------------------------------------------------------------------------------------------|
|               | IEC 60417-5009 | Pripravnost                                                                                                    |
|               | IEC 60529      | $N_1 = 0$ nezaštićeno                                                                                               |
| $IPN_1N_2$    |                | Zaštićeno od čvrstih stranih predmeta od 50 mm i veće<br>1.                                                         |
|               |                | 2.<br>Zaštićeno od čvrstih stranih predmeta od 12,5 mm i veće                                                       |
|               |                | Zaštićeno od čvrstih stranih predmeta od 2,5 mm i veće<br>3.                                                        |
|               |                | Zaštićeno od čvrstih stranih predmeta od 1,0 mm i veće<br>4.                                                        |
|               |                | 5.<br>Zaštićeno od prašine                                                                                          |
|               |                | 6.<br>Ne propušta prašinu                                                                                           |
|               |                | $N_2$ = 0 nezaštićeno                                                                                               |
|               |                | 1.<br>Zaštita od kapi vode koja pada okomito                                                                        |
|               |                | 2.<br>Zaštita od kapi vode koja pada okomito kada je kućište nagnuto<br>do 15°                                      |
|               |                | 3.<br>Otporno na prskanje vodom                                                                                     |
|               |                | Otporno na polijevanje vodom<br>4.                                                                                  |
|               |                | 5.<br>Otporno na mlazove vode                                                                                       |
|               |                | 6.<br>Otporno na snažne mlazove vode                                                                                |
|               |                | Otporno na učinke privremenog uranjanja u vodu<br>7.                                                                |
|               |                | Otporno na učinke stalnog uranjanja u vodu<br>8.                                                                    |
|               |                | NAPOMENA: Kada karakterističan broj ne mora biti naveden,<br>zamjenjuje ga slovo X (XX ako su ispuštena oba broja). |

# <span id="page-11-0"></span>**Značajke i komponente proizvoda**

### **Značajke**

Značajke monitora obuhvaćaju sljedeće:

- Vidljiva dijagonala od 68,58 cm (27 inča) uz razlučivost od 2560 × 1440 te podrška za prikaz na cijelom zaslonu za niže razlučivosti; uključuje prilagođeno skaliranje za maksimalnu veličinu slike uz zadržavanje izvornog formata slike
- Bez odbljeska uz LED pozadinsko osvjetljenje
- Široki kut gledanja omogućuje gledanje u sjedećem ili stajaćem položaju, ili kada se pomičete bočno
- Integrirani čitač dvopojasnih radioidentifikacijskih kartica (RFID)
- Integrirana web-kamera, mikrofon koji isključuje šum i infracrveni (IC) senzori
- Pokrovno staklo protiv bliještanja od ruba do ruba
- IP32 s prednje strane
- Automatsko praćenje pozadinskog osvjetljenja
- Uniformnost svjetlosne jakosti
- Podršku za korisničku kalibraciju pruža kalibracijski alat HP Healthcare Edition DICOM Calibration Tool, dostupan za preuzimanje na <http://www.hp.com/support>

**WAPOMENA:** Kalibracijski softver se mora koristiti s kolorimetrom X-Rite i1Display Pro ili Klein K10 – A.

- Senzor za ambijentalno svjetlo
- Autorotacija slike, koja zahtijeva instalaciju HP Image Auto-rotate Utility, dostupnog na <http://www.hp.com/support>
- DisplayPort, USB Type-C Alt način rada (DP 1.2), HDMI i VGA videoulazi
- Podrška za DisplayPort multistream
- Funkcija Slika u slici (PIP) omogućuje prikaz HDMI, DisplayPort, USB Type-C i VGA ulaza u malom sekundarnom prozoru ili usporedno na glavnom prozoru
- Utičnica za audioizlaz (slušalice)
- USB 3.0 koncentrator s jednim USB Type-C ulaznim priključkom i jednim USB Type-B ulaznim priključkom (za priključivanje na računalo) te dva izlazna USB priključka Type-A (za povezivanje USB uređaja).
- Priključak USB Type-C s isporukom napajanja do 65 W
- USB kabel za povezivanje USB koncentratora monitora na USB priključak na računalu
- Četiri tipke na prednjem okviru mogu se rekonfigurirati za brzi izbor najčešće korištenih operacija
- Ugrađeni zvučnici
- Kapacitivne kontrole objedinjenih komunikacija i suradnje (UCC) i gumbi prikaza na zaslonu (OSD)
- Mogućnost nagiba
- Mogućnost rotacije zaslona iz vodoravne u portretnu orijentaciju
- Mogućnosti podešavanja zakretanja i visine
- Odvojivo postolje za fleksibilne mogućnosti postavljanja zaslona monitora
- <span id="page-12-0"></span>● HP Quick Release 2 uređaj za brzo pričvršćivanje monitora na postolje jednostavnim klikom, a zatim praktično uklanjanje kliznim jezičkom za otpuštanje
- Mogućnost Uključi i radi, ako je podržava vaš operacijski sustav
- Utor za sigurnosni kabel na stražnjoj strani monitora za dodatni sigurnosni kabel
- Značajka provođenja kabela za postavljanje kabela i žica
- Podešavanje pomoću zaslonskog prikaza (OSD) na više jezika za jednostavno postavljanje i optimizaciju zaslona
- Zaštita High-Bandwidth Digital Content Protection (HDCP) na svim digitalnim ulazima
- Usklađenost s DICOM standardom za digitalne slike i komunikacije u medicini, Dio 14, za korištenje u kliničkim pregledima u zdravstvu od strane zdravstvenih stručnjaka pri konzultacijama s kolegama i pacijentima te kirurškom planiranju
- **UPOZORENJE!** Ovaj zaslon je namijenjen za gledanje medicinskih slika u cilju provjere snimaka, suradnje, medicinskog savjetovanja te bilo koje druge nedijagnostičke svrhe. Ovaj zaslon nije namijenjen za gledanje medicinskih slika u cilju primarne interpretacije ili dijagnostike bilo koje bolesti.
- Usklađenost s IEC 60601–1–2:2015
- Očekivani vijek trajanja: 5 godine
- Certifikat Microsoft Skype for Business
- Windows® Hello prepoznavanje lica kako bi se omogućila prijava uz povećanu sigurnost
- Spremno za Vidyo
- Značajka štednje energije za zadovoljavanje zahtjeve za smanjenu potrošnju
- **NAPOMENA:** Obavijesti o propisima i sigurnosti pogledajte u dokumentu *Obavijesti o proizvodu*, koji je isporučen u sklopu dokumentacije. Da biste pristupili najnovijem korisničkom priručniku, posjetite <http://www.hp.com/support> i slijedite upute kako biste pronašli svoj proizvod. Zatim odaberite **User Guides**  (Korisnički priručnici).

### **Komponente s prednje strane**

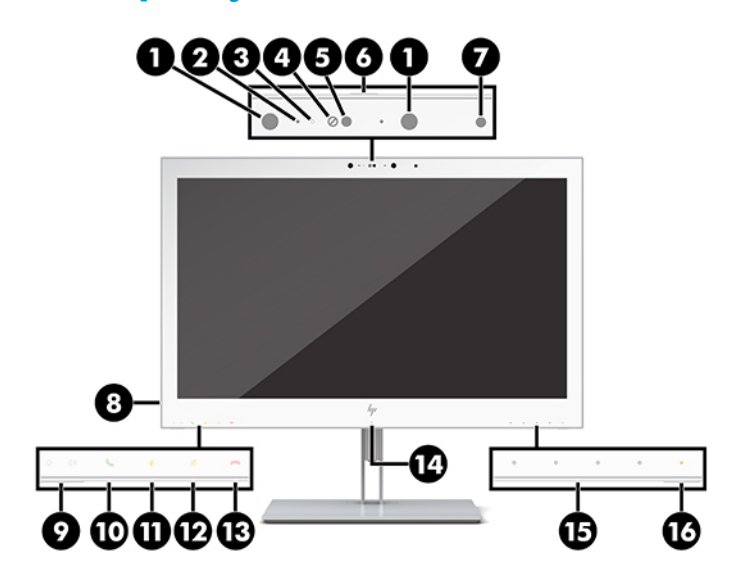

#### **Tablica 1-2 Komponente s prednje strane i funkcije**

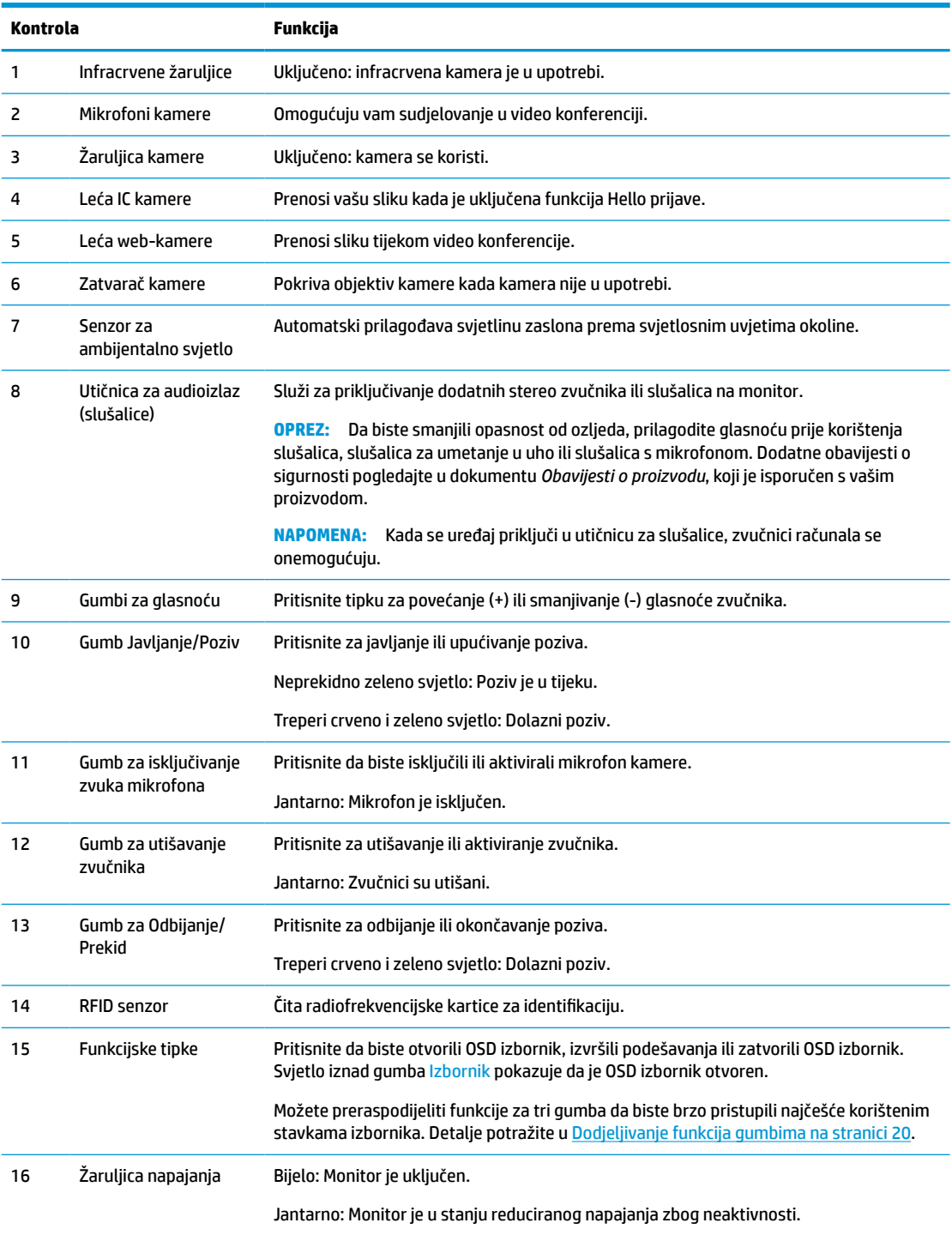

# <span id="page-14-0"></span>**Komponente na stražnjoj strani**

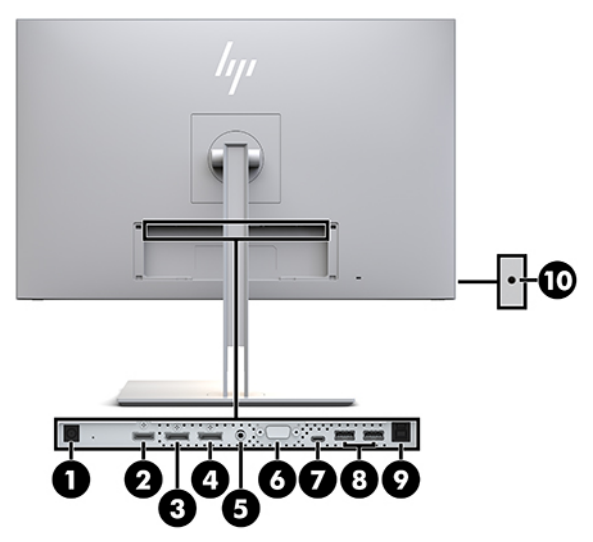

**Tablica 1-3 Komponente na stražnjoj strani i njihovi opisi**

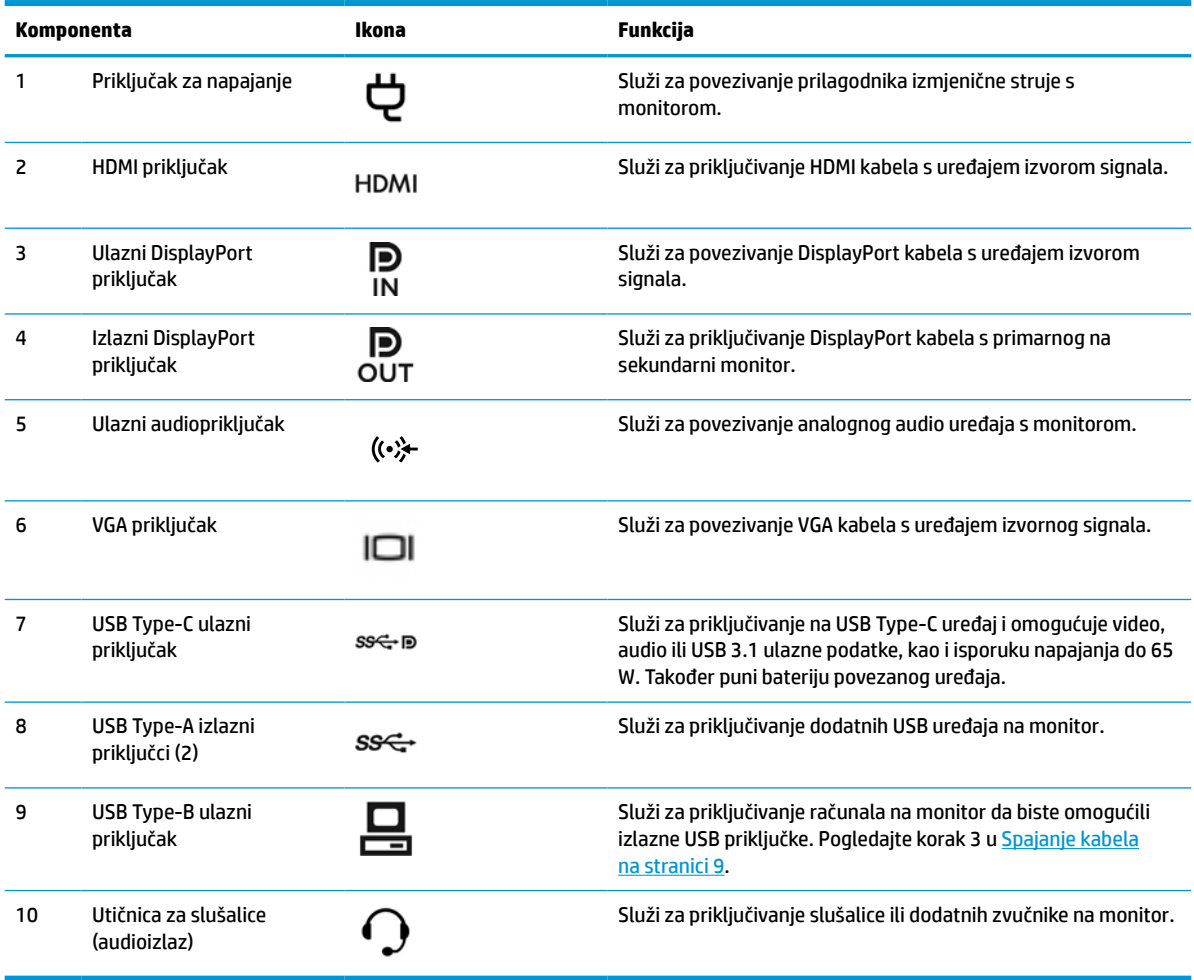

<span id="page-15-0"></span>**X NAPOMENA:** USB Type-C ulazni priključak može funkcionirati kao objedinjena kabelska veza između uređaja izvora signala i monitora za DisplayPort audio/video ulaz, kao ulazni priključak za USB 3.0 ili izvor napajanja za isporuku do 65 w snage za priključene uređaje. Izlazne struje su 5V/3A, 9V/3A, 10V/5A, 12V/5A, 15V/4,33A, 20V/3,25A da biste ostvarili izlaznu snagu od 65 W.

# **Postavljanje monitora**

Da biste postavili monitor, provjerite je li isključeno napajanje monitora, računalnog sustava i drugih priključenih uređaja, a zatim slijedite upute u nastavku.

### **Budite oprezni prilikom postavljanja monitora**

Da biste spriječili oštećenje monitora, ne dirajte površinu LCD zaslona. Pritisak na zaslon može uzrokovati neujednačenu boju ili dezorijentaciju tekućih kristala. Ako se to dogodi, zaslon se neće vratiti u uobičajeno stanje.

Ako postavljate postolje, postavite monitor licem prema dolje na ravnu površinu prekrivenu zaštitnom pjenom ili neabrazivnom tkaninom. Time se sprečava grebenje, oštećenje ili lom zaslona te se sprečava oštećenje kontrolnih gumba.

### **Pričvršćivanje postolja**

**SAVJET:** Razmislite o položaju monitora jer okvir može uzrokovati odraze okolnog svjetla ili blještavih površina.

Monitor koristi HP Quick Release 2 za jednostavnu montažu zaslona monitora. Za postavljanje zaslona monitora na postolje:

- **1.** Postavite zaslon licem prema dolje na ravnu površinu prekrivenu čistom suhom tkaninom.
- **2.** Povucite vrh učvrsne ploče (1) na postolju pod gornji rub utora na stražnjoj strani zaslona.
- **3.** Spustite dno učvrsne ploče postolja (2) u utor dok ne sjedne na mjesto.
- **4.** HP Quick Release 2 zasun iskače kada je postolje zaključano na mjestu.

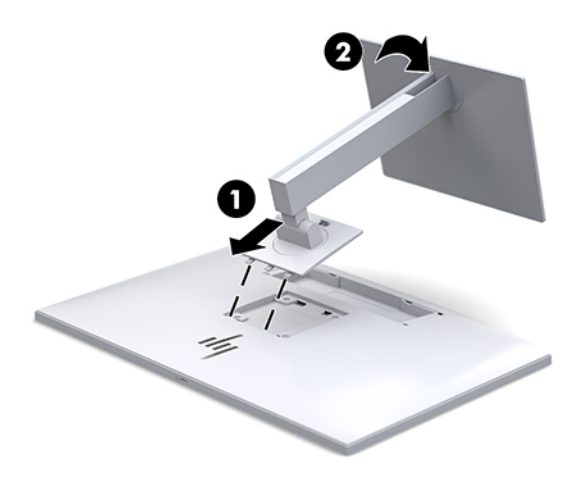

### <span id="page-16-0"></span>**Spajanje kabela**

- **1.** Monitor postavite na praktično, dobro prozračeno mjesto blizu računala.
- **2.** Priključite videokabel.
	- **W NAPOMENA:** Monitor automatski utvrđuje koji ulazi imaju valjane videosignale. Ulaze možete odabrati pritiskom na gumb Next Input (Sljedeći ulaz) na prednjoj strani zaslona ili putem prikaza na zaslonu (OSD) pritiskom na gumb Menu (Izbornik) i odabirom **Input Control** (Kontrola ulaza).
		- Priključite jedan kraj DisplayPort kabela na DisplayPort IN (ulazni) priključak na poleđini monitora, a drugi na DisplayPort priključak na uređaju izvoru signala.

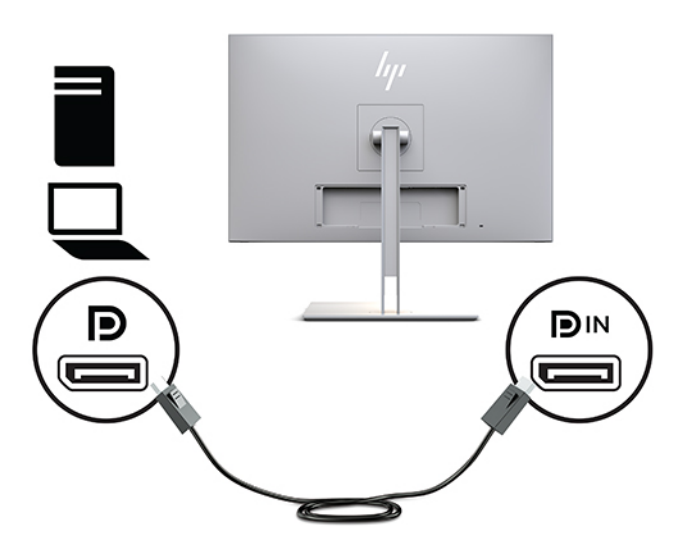

Priključite jedan kraj USB Type-C kabela na USB Type-C priključak na stražnjoj strani monitora, a drugi kraj na uređaj izvora signala.

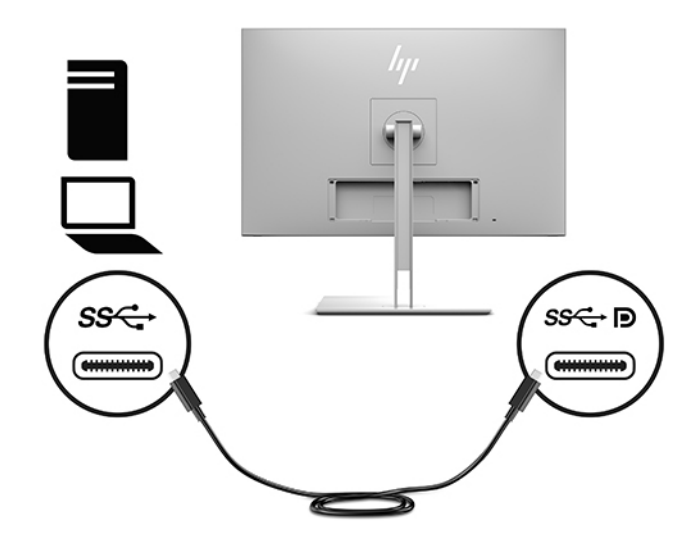

● Priključite jedan kraj HDMI kabela na HDMI priključak na stražnjoj strani monitora, a drugi kraj na uređaj izvora signala.

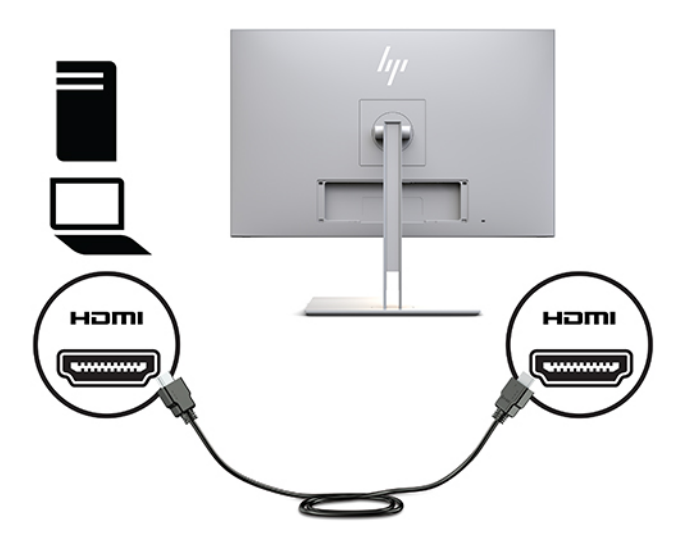

● Priključite jedan kraj VGA kabela na VGA priključak na stražnjoj strani monitora, a drugi kraj na VGA priključak na uređaju izvoru signala.

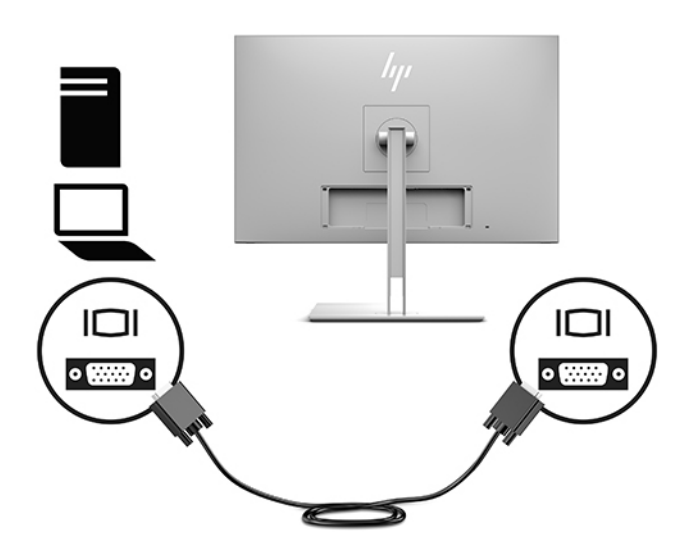

**3.** Priključite Type-B konektor USB ulaznog kabela na ulazni USB priključak na poleđini monitora, a Type-A konektor kabela na izlazni USB priključak uređaja izvora signala.

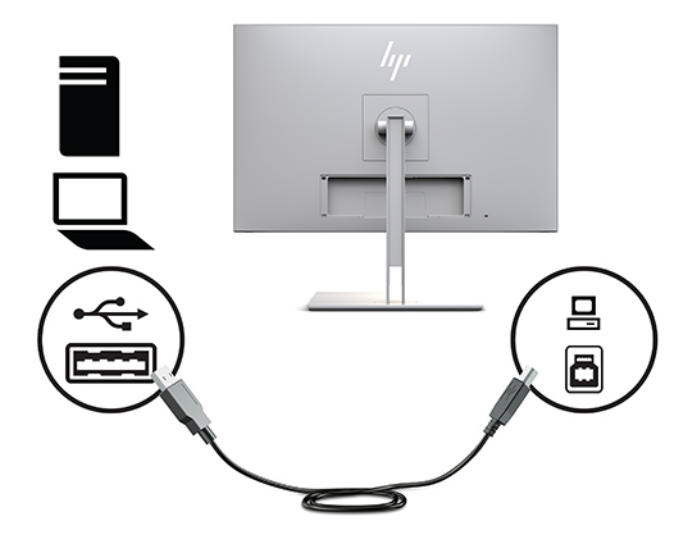

**4.** Priključite jedan kraj kabela za napajanje izmjeničnom strujom na prilagodnik izmjeničnog napajanja (1), a drugi kraj kabela u utičnicu izmjeničnog napajanja (2). Zatim prilagodnik izmjeničnog napajanja priključite na monitor (3).

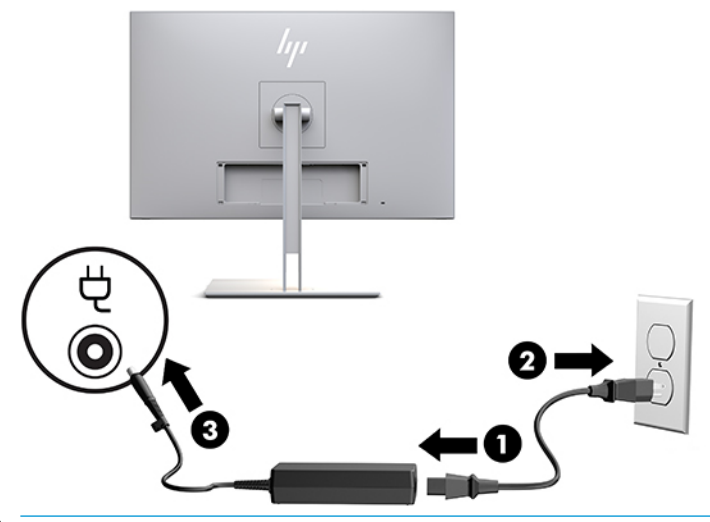

**UPOZORENJE!** Da biste smanjili opasnost od strujnog udara ili oštećenja opreme:

Nemojte onemogućiti kontakt uzemljenja kabela za napajanje. Kontakt uzemljenja važna je sigurnosna značajka.

Kabel za napajanje izmjeničnom strujom priključite u uzemljenu utičnicu koja je uvijek lako dostupna.

Isključite napajanje uređaja isključivanjem kabela za napajanje iz utičnice za izmjeničnu struju.

Radi vaše sigurnosti, nemojte stavljati ništa na kabele napajanja ili ostale kabele. Rasporedite ih tako da nitko ne može na njih stati ili se spotaknuti. Nemojte povlačiti kabele. Primite kabel za utikač prilikom odspajanja iz utičnice izmjeničnog napona.

### <span id="page-19-0"></span>**Priključivanje USB uređaja**

USB priključci se koriste za povezivanje uređaja kao što su USB uređaj za pohranu, USB tipkovnica ili USB miš. Postoje dva izlazna USB priključka na zaslonu koji pružaju standardne USB veze.

**A OPREZ:** Neispravno rukovanje perifernim uređajima može oštetiti monitor ili uređaje koji su priključeni na njega. Prije povezivanja vašeg monitora na dodatne periferne uređaje, kao što su dodatni zasloni ili drugi uređaji za praćenje pacijenta, isključite napajanje monitora i odspojite kabel za napajanje iz utičnice izmjenične struje.

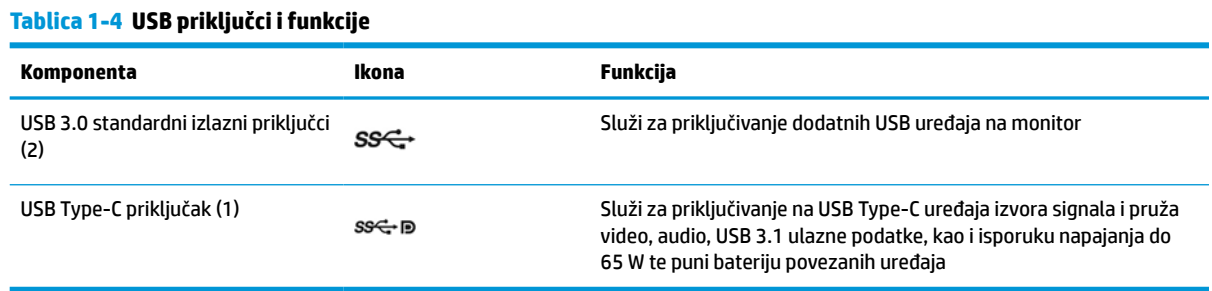

#### **WAPOMENA:** USB ulazni kabel iz računala morate spojiti na monitor kako biste omogućili USB izlazne priključke na monitoru. Detaljne upute potražite u odjeljku [Spajanje kabela na stranici 9.](#page-16-0)

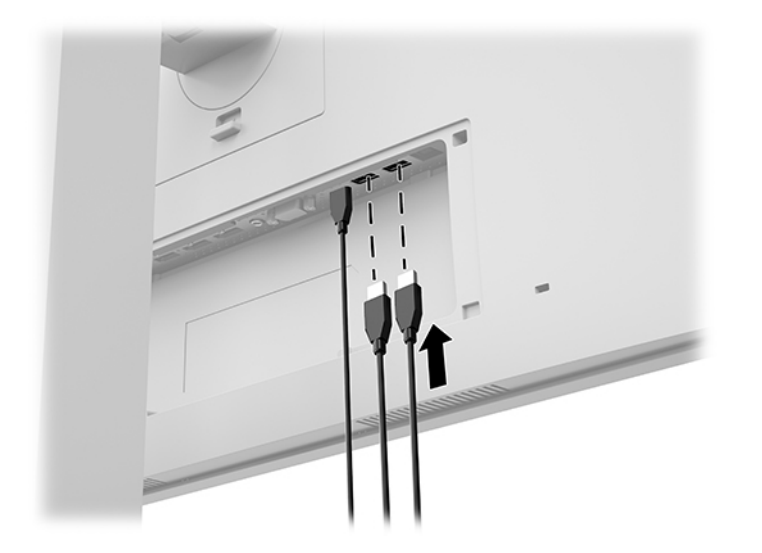

## <span id="page-20-0"></span>**Ugradnja poklopca kabela**

Nakon povezivanja svih kabela na stražnju stranu monitora, postavite poklopac kabela tako da ga umetnete donji rub poklopca u utor na stražnjoj strani zaslona (1) te pritisnete na vrhu pokrova (2) dok ne sjedne na mjesto.

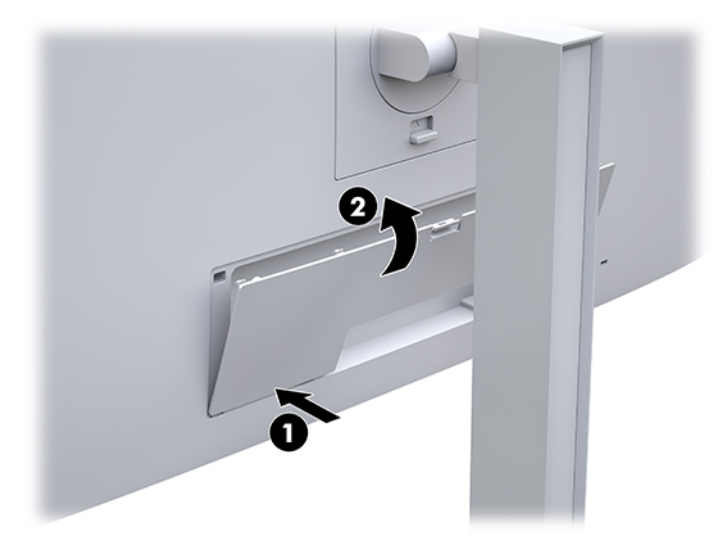

## <span id="page-21-0"></span>**Podešavanje monitora**

**1.** Nagnite zaslon monitora naprijed ili natrag da biste ga postavili na udobnu razinu za oči.

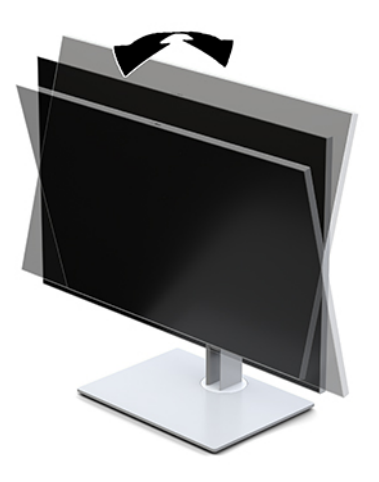

**2.** Zakrenite zaslon monitora lijevo ili desno za najbolji kut gledanja.

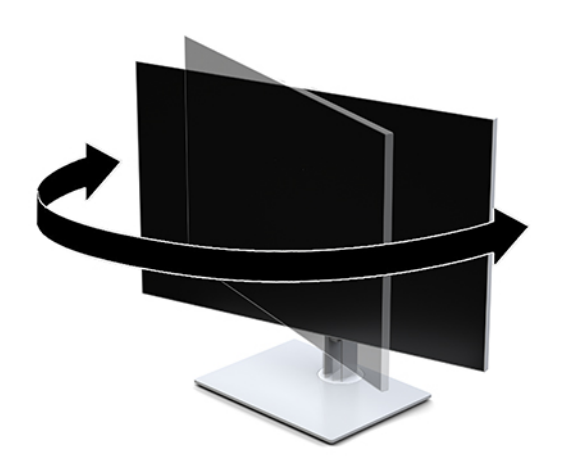

**3.** Prilagodite visinu monitora na udobnu visinu za vašu radnu stanicu. Rub gornjeg okvira monitora ne smije biti viši od visine koja je paralelna s visinom vaših očiju. Monitor koji je postavljen niže i nagnut unatrag može biti udobniji za korisnike koji nose korektivne leće. Monitor treba prilagođavati kako mijenjate položaj tijela tijekom radnog dana.

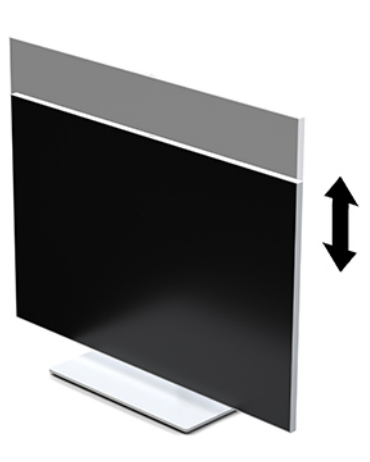

- **4.** Zaslon monitora možete rotirati iz vodoravne u portretnu orijentaciju radi prilagođavanja vašoj primjeni.
	- **a.** Prilagodite monitor na punu visinu i nagnite zaslon monitora do kraja unatrag (1).
	- **b.** Rotirajte zaslon monitora 90° u smjeru kazaljki na satu ili suprotno za 90° iz vodoravne u portretnu orijentaciju (2).
		- **VAŽNO:** Ako monitor nije na najvećoj visini i nagnut sasvim unatrag pri rotiranju, donji desni kut zaslona monitora će zakačiti postolje, što potencijalno može oštetiti zaslon.

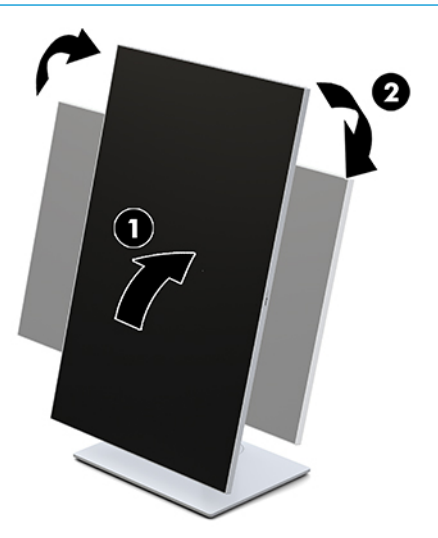

**W** NAPOMENA: Da biste pregledali informacije na zaslonu u portretnoj orijentaciji, možete instalirati uslužni program HP Image Auto-rotate. Softver možete preuzeti s <http://www.hp.com/support>. Položaj OSD izbornika također može biti rotiran u portretnu orijentaciju. Za rotiranje OSD izbornika, pristupite OSD izborniku tako da pritisnete gumb Menu (Izbornik) na prednjoj strani monitora. Zatim s izbornika odaberite **OSD Control** (Kontrola OSD-a) te odaberite **OSD Rotation** (OSD rotacija).

### <span id="page-23-0"></span>**Uključivanje monitora**

- **1.** Pritisnite gumb napajanja na uređaju izvoru signala kako biste ga uključili.
- **2.** Pritisnite gumb za uključivanje na dnu prednjeg okvira zaslona da biste ga uključili.

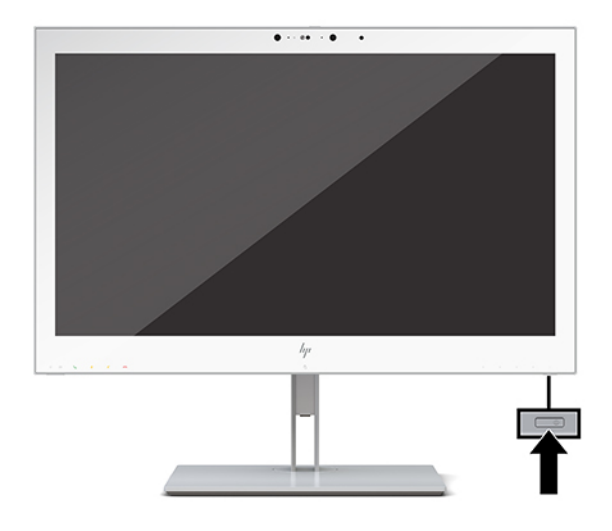

- **A OPREZ:** Oštećenje pregorijevanjem slike može se dogoditi kod neprekidnog prikaza iste statične slike na bilo kojem LCD monitoru u trajanju od 12 ili više sati. Da biste izbjegli oštećenje pregorijevanjem slike, uvijek aktivirajte aplikaciju čuvar zaslona ili isključite monitor kada se neće koristiti u duljem vremenskom razdoblju. Oštećenje pregorijevanjem slike na monitoru nije obuhvaćeno HP jamstvom.
- **EX NAPOMENA:** Ako uređaj ne reagira na pritisak na gumb napajanja, možda je aktivirana značajka Power Button Lockout (blokiranje gumba napajanja). Da biste onemogućili ovu značajku, pritisnite i držite gumb za napajanje monitora 10 sekundi.
- **WAPOMENA:** LED napajanja možete onemogućiti u OSD izborniku. Pritisnite gumb Menu (Izbornik) na prednjoj strani monitora kako biste otvorili OSD. U OSD-u odaberite **Power Control** (Kontrola napajanja), odaberite **Power LED** (LED napajanja) i zatim odaberite **Off** (Isklj.).

Pri uključivanju monitora na zaslonu se pet sekundi prikazuje poruka **Display Status** (Status zaslona). Poruka prikazuje na kojem je ulazu trenutno aktivni signal, status prekidača za automatski odabir izvora (Uključeno ili Isključeno; zadana postavka je Uključeno), trenutno unaprijed postavljenu razlučivost zaslona te preporučenu unaprijed postavljenu razlučivost zaslona.

Monitor automatski skenira ulaze signala za aktivni ulaz te koristi taj ulaz za prikaz na zaslonu.

### **Montiranje zaslona**

Zaslon monitora se može postaviti na zid, zakretni krak ili drugi nosač.

**WAPOMENA:** Ovaj sklop je predviđen za postavljanje na zidni nosač za montiranje usklađen s UL ili CSA popisima.

**OPREZ:** Ovaj zaslon podržava VESA industrijski standard rupa za montiranje od 100 mm. Za postavljanje montažnih rješenja neovisnih proizvođača na zaslon potrebna su četiri vijka od 4 mm koraka 0,7 i duljine 10 mm. Dulji vijci mogu oštetiti monitor. Morate utvrditi da montažno rješenje proizvođača udovoljava zahtjevima standarda VESA te da ima nazivnu nosivost potrebnu da izdrži težinu zaslona monitora. Za najbolje performanse, važno je koristiti kabele za napajanje i videokabele koje ste dobili s monitorom.

### <span id="page-24-0"></span>**Uklanjanje postolja monitora**

Monitor možete skinuti s postolja i ugraditi ga na zid, zakretni krak ili drugi nosač za montažu.

- **A OPREZ:** Prije početka rastavljanja monitora, provjerite da je monitor isključen, a svi kabeli odspojeni.
	- **1.** Uklonite poklopac kabela tako da pritisnete na zasun na vrhu poklopca kabela (1) i izvučete poklopac prema dolje i dalje od stražnje strane zaslona (2).

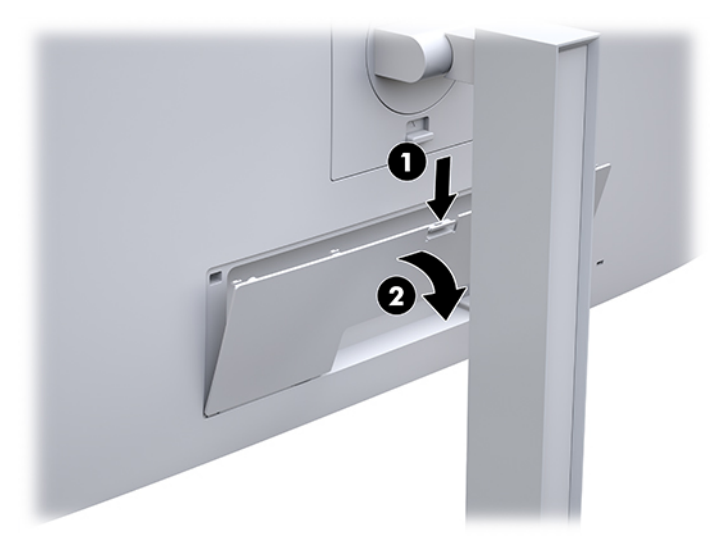

- **2.** Odspojite i uklonite sve kabele s monitora.
- **3.** Postavite zaslon licem prema dolje na ravnu površinu prekrivenu čistom suhom tkaninom.
- **4.** Pritisnite prema gore zasun pokraj donjeg središnjeg dijela zaslona za oslobađanje HP Quick Release 2 (1).
- **5.** Zakrenite dno postolja gore dok učvrsna ploča ne izađe iz utora na poleđini monitora (2).
- **6.** Pomaknite postolje iz utora (3).

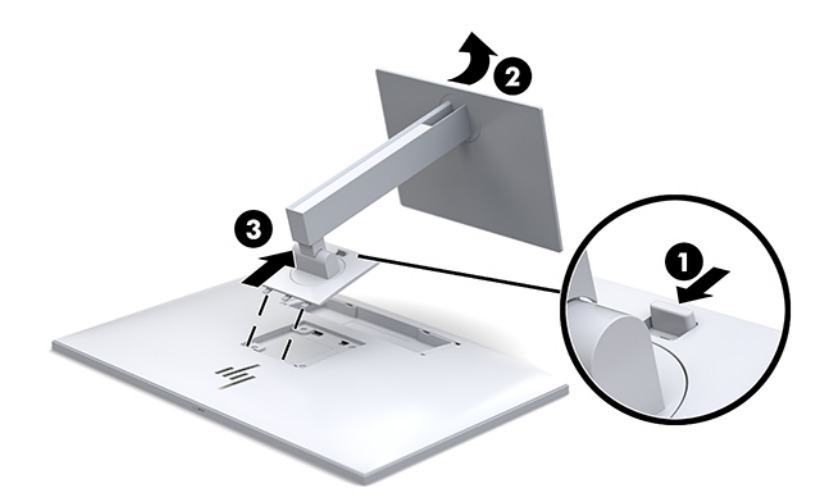

### <span id="page-25-0"></span>**Pričvršćivanje zaslona monitora na uređaj za montažu**

- **1.** Uklonite zaslon monitora sa stalka. Pogledajte [Uklanjanje postolja monitora na stranici 17.](#page-24-0)
- **2.** Uklonite četiri vijka iz VESA rupa smještenih na stražnjoj strani zaslona monitora.
- **3.** Učvrstite montažnu ploču na zid ili zakretni krak po izboru pomoću četiri vijka koje ste uklonili iz VESA otvora na stražnjoj strani glave monitora.

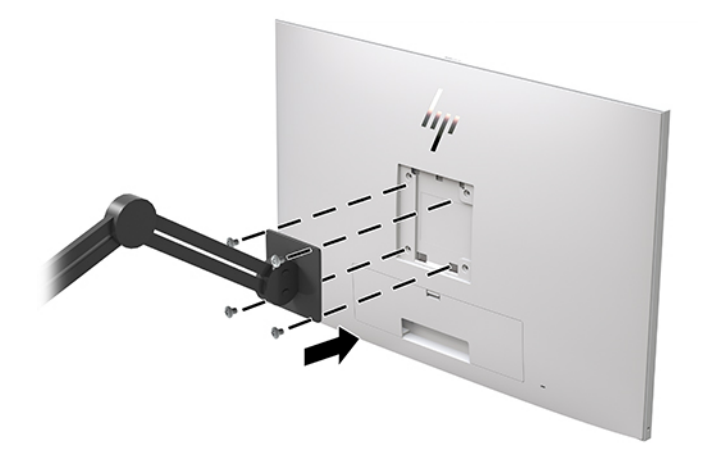

**VAŽNO:** Slijedite upute proizvođača uređaja za montažu prilikom montiranja monitora na zid ili pomični krak.

### **Ugradnja sigurnosnog kabela**

Monitor možete pričvrstiti na fiksni predmet dodatnim sigurnosnim kabelom dostupnim od tvrtke HP.

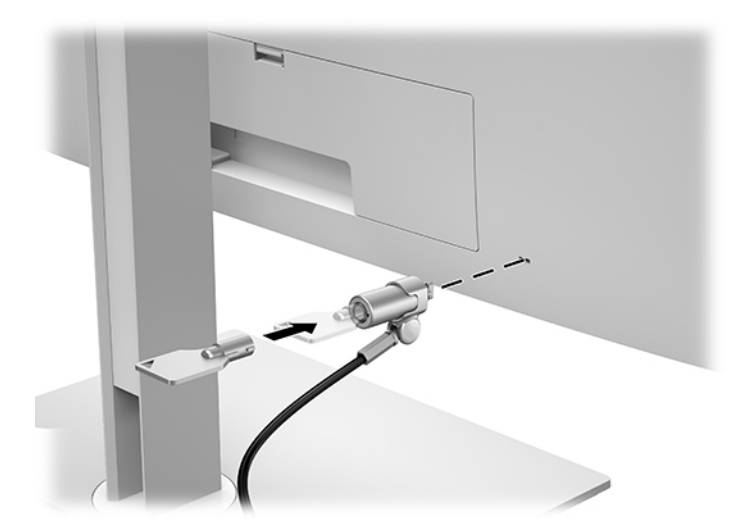

# <span id="page-26-0"></span>**2 Korištenje zaslona**

# **Preuzimanje upravljačkih programa za monitor**

Sljedeće datoteke možete preuzeti i instalirati s<http://www.hp.com/support>.

- Datoteka INF (Informacije)
- ICM (Image Color Matching / Usklađivanje s bojom slike) datoteke (jedna za svaki kalibrirani prostor boje) Da biste preuzeli datoteke:
- **1.** Idite na [http://www.hp.com/support.](http://www.hp.com/support)
- **2.** Odaberite **Software and Drivers** (Softver i upravljački programi).
- **3.** Odaberite tip vašeg proizvoda.
- **4.** Unesite model HP monitora u polje za pretraživanje.

## **Korištenje izbornika zaslonskog prikaza (OSD)**

Upotrijebite izbornik na zaslonu (OSD) za podešavanje slike zaslona kako vam najviše odgovara. Možete pristupiti i podešavanju u OSD izborniku pomoću gumba na prednjoj strani monitora.

Da biste pristupili OSD izborniku i podešavanju, učinite sljedeće:

- **1.** Ako monitor nije već uključen, pritisnite gumb za uključivanje da biste uključili monitor.
- **2.** Za pristup OSD izborniku pritisnite jedan od četiri funkcijska gumba na prednjem okviru kako biste aktivirali gumbe, a zatim pritisnite gumb Menu (Izbornik) kako biste otvorili OSD.
- **3.** Pomoću četiri funkcijska gumba pronađite, odaberite i prilagodite opcije izbornika. Oznake gumba odstupaju ovisno o izborniku ili podizborniku koji je aktivan.

U sljedećoj tablici navedene su stavke izbornika u glavnom izborniku.

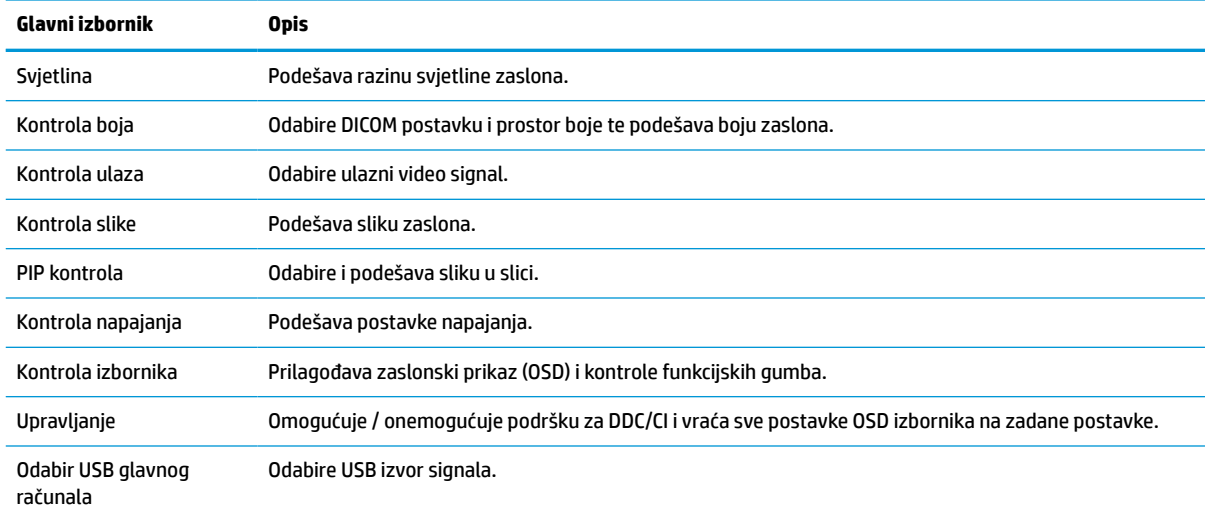

#### **Tablica 2-1 Mogućnosti i opisi OSD izbornika**

#### <span id="page-27-0"></span>**Tablica 2-1 Mogućnosti i opisi OSD izbornika (Nastavak)**

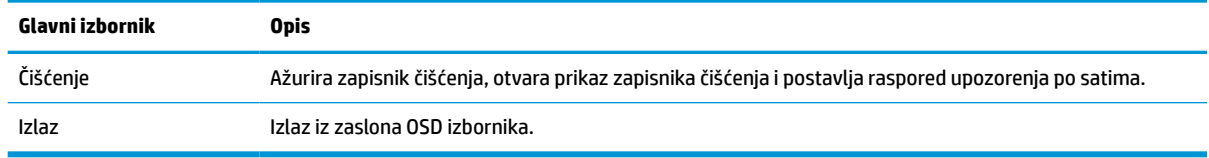

# **Dodjeljivanje funkcija gumbima**

**Tablica 2-2 Funkcijski gumbi i opisi**

Pritiskom na jedan od četiri gumba na prednjem okviru aktiviraju se gumbi i prikazuju ikone iznad njih. Zadane ikone gumba i funkcije prikazani su u nastavku.

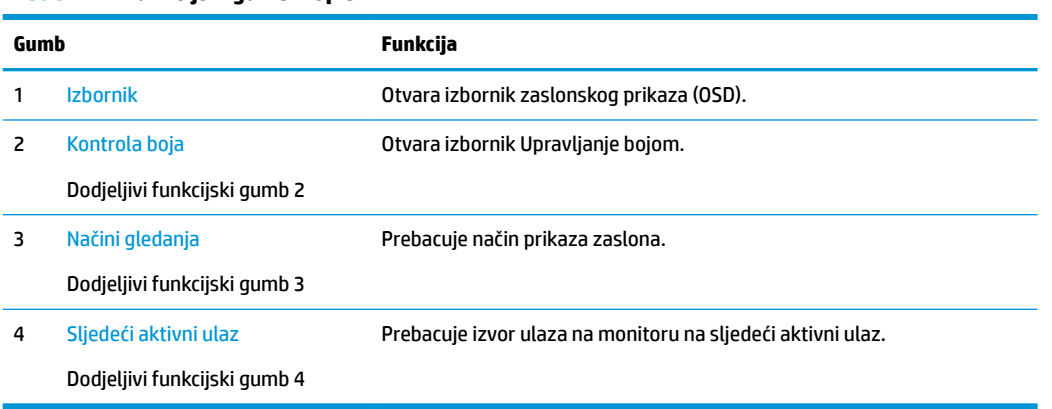

Možete izmijeniti prečace dodjeljivih funkcijskih gumba tako da po aktivaciji gumba možete brzo pristupati često korištenim stavkama izbornika.

**W NAPOMENA:** Možete dodijeliti samo tri funkcijska gumba. Ne možete iznova dodijeliti prečac gumbu Menu (Izbornik) ili gumbu za uključivanje.

Za dodjeljivanje funkcija gumbima:

- **1.** Pritisnite jedan od četiri funkcijska gumba na prednjem okviru kako biste aktivirali gumbe, a zatim pritisnite gumb Menu (Izbornik) kako biste otvorili OSD.
- **2.** U OSD izborniku odaberite **Menu Control** (Kontrola izbornika), odaberite **Configure Function Buttons**  (Dodijeli funkcijske gumbe), a zatim odaberite jednu od dostupnih opcija za gumb koji želite dodijeliti.

# **Korištenje opcija boja**

Ovaj zaslon posjeduje certifikat usklađenosti s DICOM-om, Dio 14. Kliničari mogu koristiti zaslon za pregled medicinskih slika za klinički pregled, savjetovanje s kolegama i pacijentima te verifikaciju slika. Monitor nije namijenjen za dijagnosticiranje, obradu, liječenje ili prevenciju humanih bolesti ili drugih medicinskih stanja.

Monitor je tvornički kalibriran, a zadana postavka boje je DICOM (0,0 ALC). Da biste postavku boje promijenili u drugu, unaprijed postavljenu ili prilagođenu postavku:

- **1.** Pritisnite gumb Menu (Izbornik) na prednjoj strani monitora kako biste otvorili OSD izbornik.
- **2.** Pronađite i označite izbornik **Color Control** (Kontrola boja), a zatim odaberite željene postavke boje unaprijed postavljene ili prilagođene.
- **3.** Kliknite **Save and Return** (Spremi i vrati).

<span id="page-28-0"></span>**WAPOMENA:** Kada pregledavate medicinske slike, provjerite je li postavka boje monitora postavljena na DICOM.

**WAPOMENA:** Izbor boja DICOM će onemogućiti dinamički omjer kontrasta (DCR).

U sljedećoj tablici navedene su stavke izbornika za upravljanje bojom:

#### **Tablica 2-3 Mogućnosti izbornika Kontrole boja**

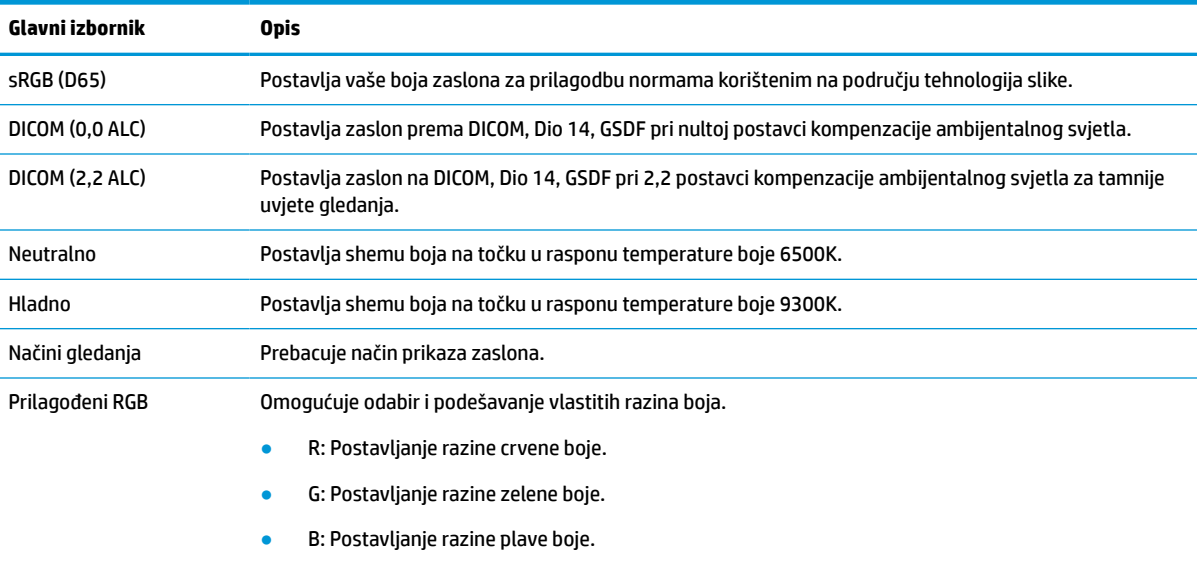

# **Kalibracija zaslona**

Ako odaberete promjenu tvornički kalibriranih DICOM postavki ili sRGB prostora boje, morat ćete ponovno kalibrirati zaslon. Za kalibraciju ili promjenu DICOM ili sRGB postavke boje, morat ćete preuzeti alat za kalibraciju HP Healthcare Edition DICOM Calibration Tool s web-mjesta za podršku za HP zaslone.

**OPREZ:** Prije instalacije softvera, priključite video kabel i USB Type-B na USB Type-A (ulazni) kabel između računala i zaslona (kabel je isporučen) ili USB Type-C na USB Type-C kabel (isporučen) između računala i zaslona. Dodatne informacije potražite u odjeljku [Spajanje kabela na stranici 9](#page-16-0).

- **1.** Idite na [http://www.hp.com/support.](http://www.hp.com/support)
- **2.** Odaberite **Software and Drivers** (Softver i upravljački programi).
- **3.** Potražite vaš model zaslona.
- **4.** Odaberite **Support & Drivers** (Podrška i upravljački programi).
- **5.** Odaberite **HP Healthcare Edition DICOM Calibration Tool** za preuzimanje i instalaciju.

**OPREZ:** Za kalibraciju zaslona potrebno je pokrenuti HP Healthcare Edition DICOM Calibration Tool u načinu rada za administratora.

# **Korištenje čitača RFID kartice**

Monitor uključuje dvopojasni RFID čitač kartica koji može čitati 125 kHz i 13,56 MHz frekvencije istovremeno. Čitač kartica omogućuje brzu prijavu na sustav korištenjem vjerodajnica ovlaštene kartice.

- <span id="page-29-0"></span>**WAPOMENA:** Podržane su najčešće vjerodajnice RFID kartice, ali konfiguracije može biti potrebna prije prvog korištenja.
	- **1.** Spajanje USB Type-A na USB Type-B kabela povezivanjem USB Type-A priključka na USB izlazni priključak na uređaju izvoru signala i USB Type-B na USB ulazni priključak na stražnjoj strani zaslona.
	- **2.** Postavite RFID karticu/značku u blizini čitača RFID kartice koji se nalazi u sredini donjeg okvira zaslona. Vodite računa da kartica/značka nije dalje od 2 cm od čitača RFID kartice.

**A OPREZ:** Drugi magnetni uređaji u blizini RFID čitača kartica mogu utjecati na detekciju kartice.

**3.** Nakon detekcije pomaknite karticu/značku dalje od čitača RFID kartica. Detekcija bi trebala biti automatska i dovršena za nekoliko sekundi.

## **Korištenje Windows Hello**

Na proizvodima s čitačem otiska prsta ili infracrvenom kamerom možete koristiti Windows Hello i prijaviti se povlačenjem prsta ili pogledom u kameru.

Da biste postavili Windows Hello, slijedite korake u nastavku:

- **1.** Odaberite gumb **Start**, zatim **Postavke**, **Računi**, a potom **Mogućnosti prijave**.
- **2.** U odjeljku **Windows Hello** slijedite upute na zaslonu i dodajte lozinku i brojčani PIN, a zatim registrirajte otisak prsta ili ID lica.
	- **X NAPOMENA:** PIN nema ograničenu duljinu, no mora se sastojati samo od brojeva. Nisu dopušteni slovni ni posebni znakovi.

# **Korištenje slike u slici (PIP) i slike pored slike (PBP)**

Monitor podržava PIP, u kojem je jedan izvor položen na drugi, te PBP, gdje je jedan izvor smješten pored drugog, vodoravno (za vodoravno usmjerenje) ili okomito (za portretnu orijentaciju).

Da biste koristili PIP ili PBP:

- **1.** Povežite sekundarni ulazni izvor na monitor.
- **2.** Pritisnite jedan od četiri funkcijska gumba na prednjem okviru kako biste aktivirali gumbe, a zatim pritisnite gumb Menu (Izbornik) kako biste otvorili OSD.
- **3.** U prikazu na zaslonu, odaberite **PIP Control** (PIP kontrola), odaberite **PIP On/Off** (PIP uključivanje/ isključivanje) i zatim odaberite **Picture-in-Picture** (Slika u slici) ili **Picture-beside-Picture** (Slika uz sliku).
- **4.** Monitor će pretražiti sekundarne ulaze u potrazi za valjanim signalom i koristiti taj ulaz za PIP/PBP sliku. Ako želite promijeniti PIP/PBP ulaz, odaberite **PIP Control** (PIP kontrola) u OSD-u, a zatim odaberite **Assign Inputs** (Dodijeli ulaze) i odaberite željeni ulaz.
- **5.** Ako želite promijeniti veličinu PIP-a, odaberite **PIP Size** (PIP veličina) u OSD-u, a zatim odaberite željenu veličinu.
- **6.** Ako želite prilagoditi položaj PIP-a, odaberite **PIP Position** (PIP položaj) u OSD-u, a zatim odaberite željeni položaj.

# <span id="page-30-0"></span>**DisplayPort multistreaming**

Ako koristite DisplayPort kao primarni izvor videosignala, možete istovremeno strujati na druge DisplayPort monitore priključene u seriji. Možete spojiti do četiri zaslona u ovoj konfiguraciji ako to podržava grafička kartica.

Da biste koristili DisplayPort multistreaming:

- **1.** Provjerite upotrebljava li se DisplayPort kao vaš primarni video ulaz.
- **2.** Dodajte drugi monitor tako da priključite DisplayPort kabel između priključka DisplayPort OUT (izlaz) primarnog monitora i DisplayPort IN (ulaznog) priključka sekundarnog multistream zaslona ili DisplayPort ulaznog priključka sekundarnog zaslona koji ne podržava multistream.

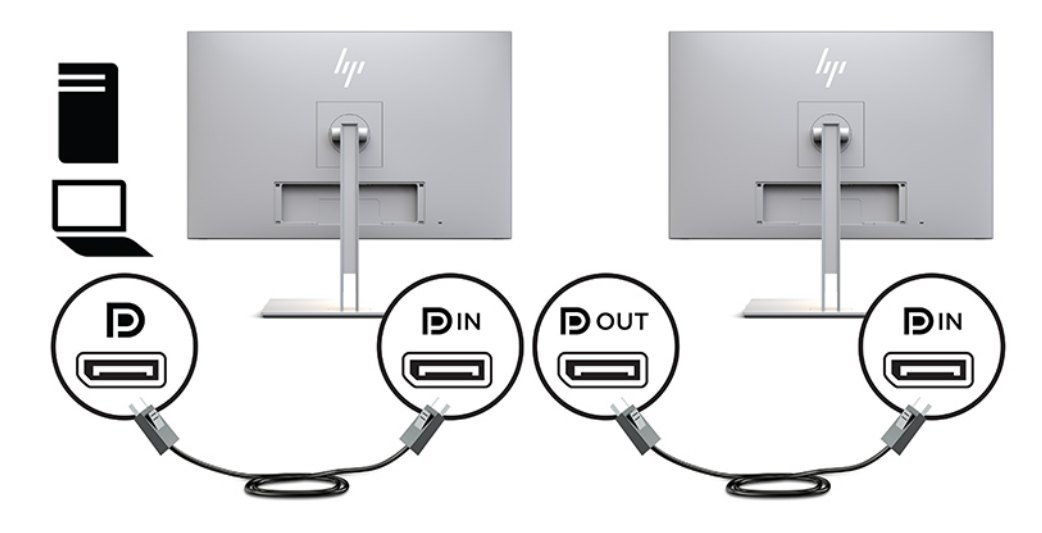

- **3.** Možete postaviti priključeni monitor za prikaz iste slike kao primarni monitor ili druge slike. U OSD izborniku povezanog zaslona odaberite **Management** (Upravljanje), odaberite **DisplayPort Output**  (DisplayPort izlaz), a zatim odaberite nešto od sljedećeg:
	- **a. DisplayPort 1.1 Compatibility Mode** (kompatibilnost s DisplayPort 1.1, zadano) Omogućuje slanje istog videa na sve zaslone u nizu nakon zaslona koji konfigurirate
	- **b. DisplayPort 1.2** Omogućuje slanje različite slike na sve zaslone u nizu nakon zaslona koji konfigurirate
- **4.** Nakon postavljanja načina kompatibilnosti za DisplayPort u OSD izborniku, koristite postavke prikaza u operacijskom sustavu računala da biste postavili način prikaza za sekundarni zaslon kao zrcalnu sliku primarnog zaslona ili proširivanje drugog zaslona za drugačiju sliku od primarnog zaslona.

Ako želite povezivanje dodatnih monitora u nizu (ukupno najviše četiri), svi osim posljednjeg monitora u nizu moraju podržavati DisplayPort multistreaming.

Povežite DisplayPort OUT (izlaz) jednog monitora na DisplayPort IN (ulaz) sljedećeg monitora, sve dok ne postavite željeni broj monitora.

<span id="page-31-0"></span>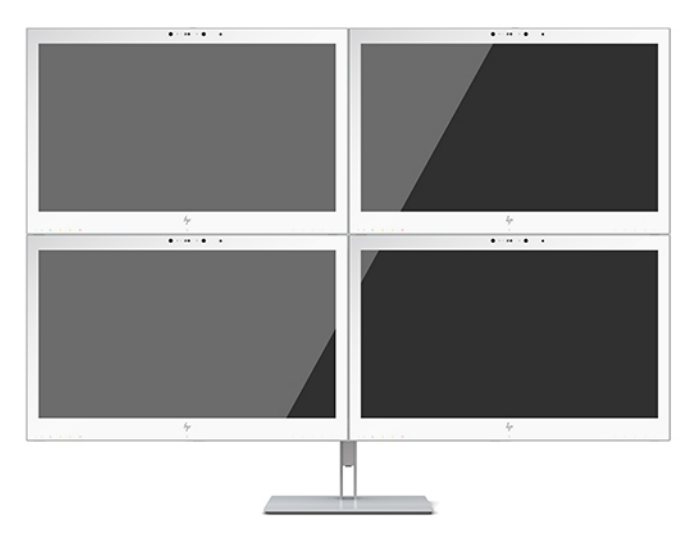

Ako želite različite informacije na svakom zaslonu, provjerite da su svi prethodni monitori u nizu konfigurirani za način rada DisplayPort 1.2, kako je gore opisano.

Broj monitora koje možete spojiti preko DisplayPort multistreaminga ovisi o nekoliko čimbenika, uključujući razlučivosti i korištene brzine skeniranja na svakom monitoru te mogućnosti vaše GPU ili ugrađenog grafičkog sustava. Provjerite priručnik koji ste dobili uz vašu grafičku karticu za dodatne informacije o njenim mogućnostima.

#### **Tablica 2-4 DisplayPort multistreaming**

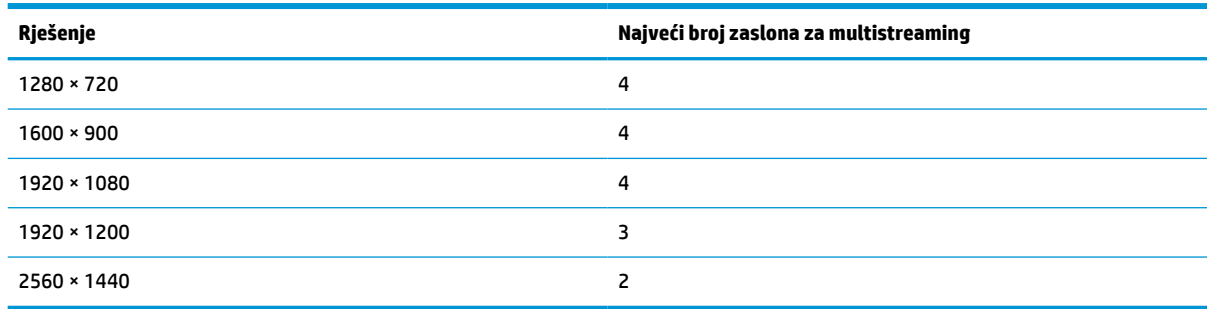

# **Korištenje načina Auto-Sleep (Automatsko stanje mirovanja)**

Monitor podržava opciju OSD izbornika naziva Auto-Sleep Mode, pomoću koje možete omogućiti ili onemogućiti stanje reduciranog napajanja monitora. Kada je omogućen Auto-Sleep Mode (način rada s automatskim mirovanjem) (omogućeno prema zadanim postavkama), monitor će ući u stanje reduciranog napajanja kada PC domaćin pošalje signal načina niske razine napajanja (odsustvo signala vodoravne ili okomite sinkronizacije).

Nakon ulaska u ovo stanje smanjenog napajanja zaslon monitora je prazan, pozadinsko osvjetljenje isključeno, a žaruljica napajanja svijetli jantarno. Monitor vuče manje od 1 W napajanja u ovom načinu reduciranog napajanja. Monitor će se pokrenuti iz stanja mirovanja kada matični PC pošalje aktivni signal monitoru (na primjer, ako ste aktivirati miša ili tipkovnicu).

Auto-Sleep Mode (Način rada s automatskim mirovanjem) možete onemogućiti u OSD izborniku. Pritisnite jedan od četiri funkcijska gumba na prednjem okviru kako biste aktivirali gumbe, a zatim pritisnite gumb Menu (Izbornik) kako biste otvorili OSD. U OSD-u pritisnite **Power Control** (Kontrola napajanja), odaberite **Auto-Sleep Mode** (Način rada s automatskim mirovanjem) i zatim odaberite **Off** (Isklj.).

# <span id="page-32-0"></span>**3 Podrška i rješavanje problema**

# **Rješavanje uobičajenih problema**

U sljedećoj su tablici navedeni mogući problemi, mogući uzrok svakog problema i preporučeno rješenje.

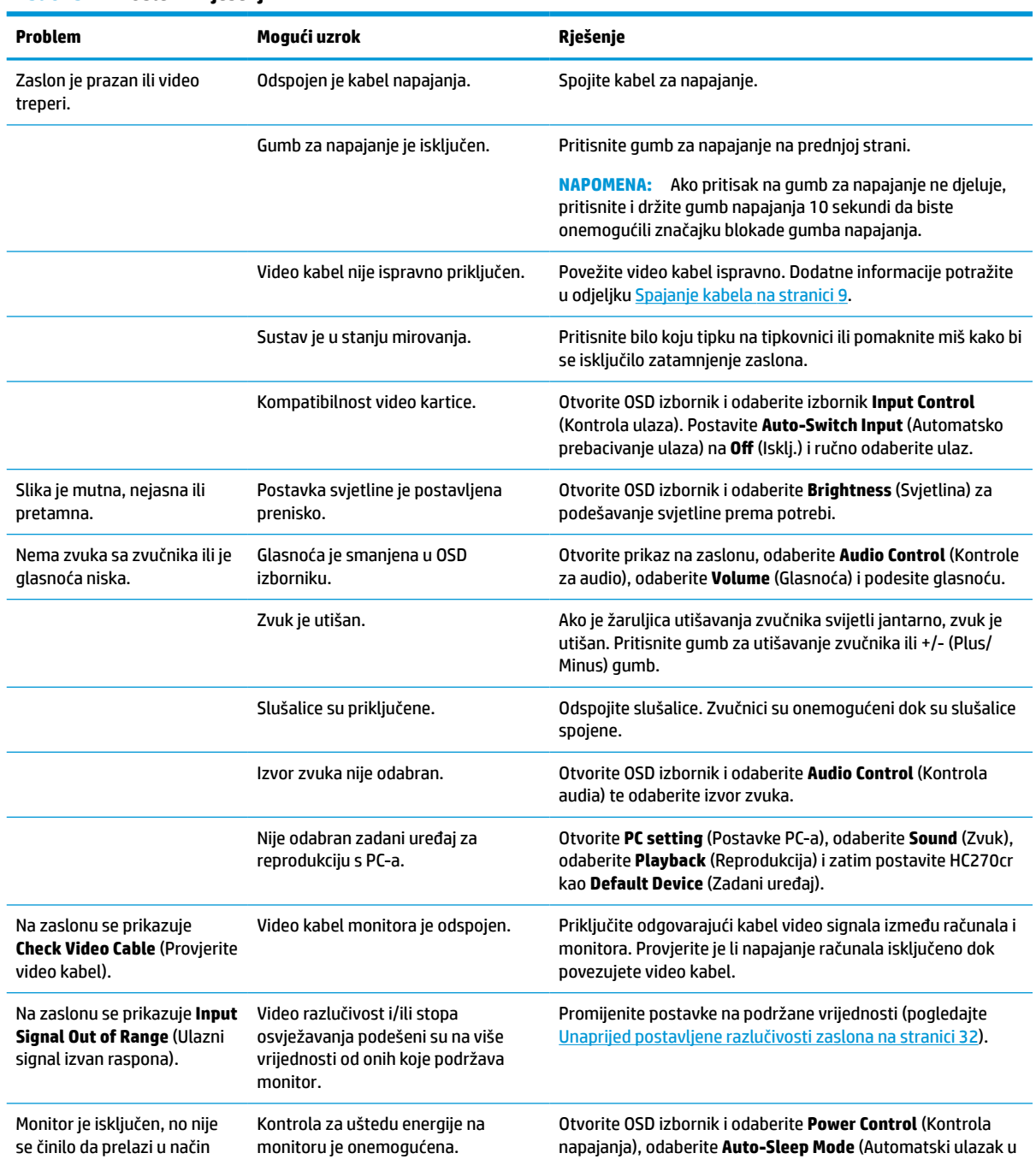

#### **Tablica 3-1 Problemi i rješenja**

#### <span id="page-33-0"></span>**Tablica 3-1 Problemi i rješenja (Nastavak)**

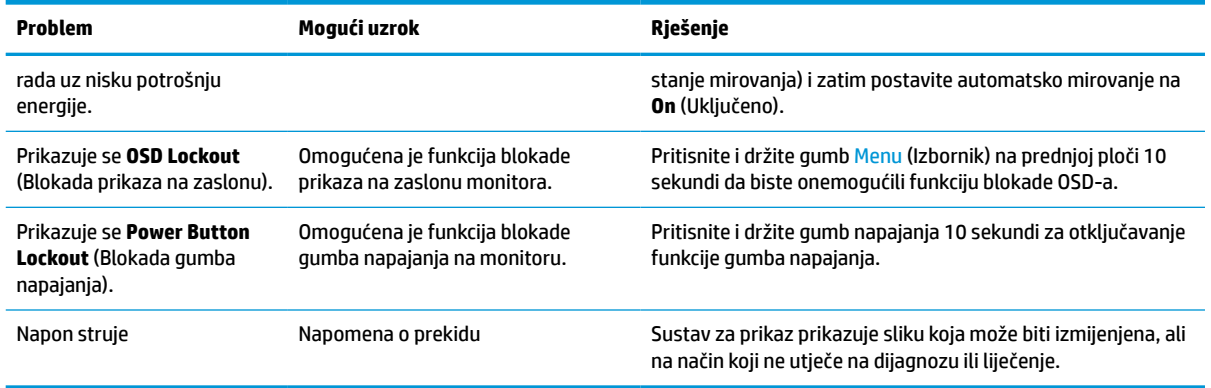

# **Blokade gumba**

Držite gumb napajanja ili gumb Izbornika deset sekundi kako biste blokirali funkciju tog gumba. Možete vratiti funkciju tako da iznova držite gumb pritisnutim deset sekundi. Ova funkcionalnost je dostupna samo kada je zaslon uključen, prikazuje aktivan signal i prikaz na zaslonu je zatvoren.

# **Obraćanje podršci**

Za rješavanje problema s hardverom ili softverom, posjetite<http://www.hp.com/support>. Na ovom webmjestu možete dobiti više informacija o proizvodu, uključujući poveznice na forume i upute za rješavanje problema. Također možete pronaći informacije o načinu stupanja u kontakt s HP-om i otvaranja predmeta za ostvarivanje podrške.

### **Priprema za poziv službi za tehničku podršku**

Ako ne možete riješiti problem korištenjem savjeta iz ovog priloga, možda ćete morati nazvati tehničku podršku. Prije nego što nazovete, pripremite sljedeće informacije:

- Broj modela monitora
- Serijski broj monitora
- Datum kupnje na računu
- Uvjete u kojima se problem pojavljuje
- Primljene poruke o pogrešci
- Konfiguraciju hardvera
- Naziv i verziju hardvera i softvera koje koristite

# <span id="page-34-0"></span>**Lociranje serijskog broja i broja proizvoda**

Serijski broj i broj proizvoda nalaze se na naljepnici na poleđini zaslona. Ti brojevi mogu biti potrebni prilikom kontaktiranja HP-a vezano uz monitor.

Broj modela i serijski broj i mogu se pronaći i u OSD-u. Pritisnite gumb Menu (Izbornik), pomaknite se prema dolje i odaberite karticu **Management** (Upravljanje). Zatim odaberite karticu **Information** (Informacije).

**W** NAPOMENA: Možda ćete morati djelomično zakrenuti zaslon da biste pročitali naljepnicu.

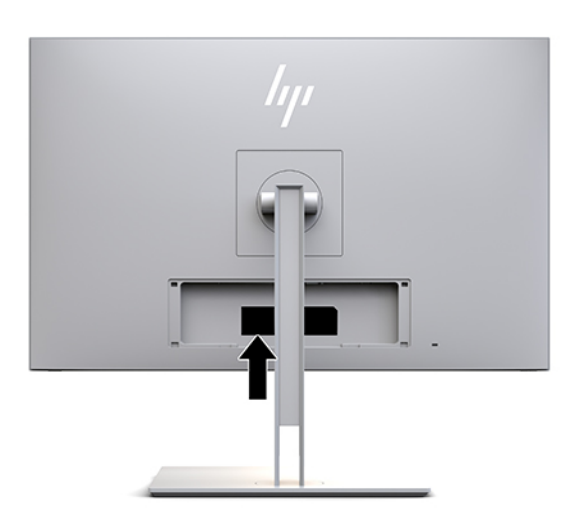

# <span id="page-35-0"></span>**4 Održavanje zaslona**

# **Upute za održavanje**

Za najbolju izvedbu i dugovječnost monitora:

- Ne otvarajte kućište monitora i ne pokušavajte sami servisirati ovaj proizvod. Prilagođavajte samo one kontrole koje su navedene u uputama. Ako zaslon ne radi ispravno, pao je ili je oštećen, obratite se ovlaštenom distributeru HP proizvoda, zastupstvu ili davatelju usluga servisa.
- Koristite samo odgovarajući izvor napajanja i veze za ovaj zaslon kako je prikazano na naljepnici/ stražnjoj ploči monitora.
- Provjerite da ukupna nazivna jakost u amperima proizvoda priključenih na utičnicu napajanja izmjeničnom strujom nije veća od nazivne vrijednosti utičnice te da ukupna nazivna jakost u amperima proizvoda priključenih na kabel napajanja ne premašuje nazivnu vrijednost kabela napajanja. Potražite na naljepnici napajanja nazivnu jakost u amperima (AMPS ili A) za svaki uređaj.
- Instalirajte monitor uz utičnicu kojoj lako možete pristupiti. Odspojite monitor tako da čvrsto uhvatite za utikač i izvučete ga iz utičnice. Nikada nemojte odspajati monitor povlačenjem za kabel napajanja.
- Isključite monitor kada nije u upotrebi. Možete značajno možete produljiti životni vijek monitora pomoću programa čuvara zaslona i isključivanjem monitora kada nije u upotrebi.

**X NAPOMENA:** Pregorijevanje slike na zaslonu monitora nije obuhvaćeno HP jamstvom.

- Prorezi i otvori na kućištu služe za ventilaciju. Ne smijete blokirati ili pokriti ove otvore. Nemojte gurati predmeta bilo koje vrste u utore kućišta ili druge otvore.
- Nemojte ispustiti monitor ili ga postavljati na nestabilnu površinu.
- Nemojte dopustiti da ništa leži na kabelu za napajanje. Nemojte hodati po kabelu.
- Držite monitor u dobro prozračenom području, podalje od jake svjetlosti, vrućine ili vlage.
- Prilikom uklanjanja stalka za monitor morate postaviti monitor zaslonom prema dolje na mekano područje kako biste spriječili da bude ogreben, oštećen ili slomljen.

### <span id="page-36-0"></span>**Čišćenje zaslona**

- **1.** Isključite zaslon.
- **2.** Odspojite vanjske uređaje.
- **3.** Očistite monitor brišući zaslon i kućište mekanom, čistom antistatičkom krpom.
- **VAŽNO:** Krpa treba biti vlažna, ali ne mokra. Kapanje vode u ventilacijske otvore ili druge točke ulaza može uzrokovati oštećenje monitora. Prije korištenja omogućite monitoru da se osuši na zraku.
- **4.** Zatim koristite bilo koju od sljedećih germicidnih formulacija za brisanje kako biste sigurno dezinficirali sve izložene površine monitora. Pročitajte upute za korištenje koje navodi proizvođač maramica.
- **VAŽNO:** Sredstvo raspršite na krpu te vlažnom krpom pažljivo obrišite površinu zaslona. Nikada nemojte prskati sredstvo za čišćenje izravno na površinu zaslona. Moglo bi curiti iza okvira i oštetiti elektroniku.

**VAŽNO:** Ne koristite sredstva za čišćenje koja sadrže bilo kakve materijale temeljene na petroleju, kao što su benzen, razrjeđivač ili bilo koje hlapive tvari za čišćenje zaslona ili kućišta monitora. Ove kemikalije mogu oštetiti zaslon.

**Tablica 4-1 Preporučene formule za čišćenje**

#### **Preporučene formule za čišćenje**

benzil-C12-18-alkildimetil amonijevi kloridi: <0,1 %, kvarterni amonijevi spojevi, C12-14-alkil [(etilfenil) metil] dimetil, kloridi:  $< 0.1 %$ 

izopropanol: 10–20 %, 2-butoksietanol: <5 %, kvarterni amonijevi spojevi, C12-18-alkil [(etilfenil) metil] dimetil, kloridi: <0,5 %, benzil-C12-18-alkildimetil amonijevi kloridi: <0,5 %

kvarterni amonijevi spojevi, C12-18-alkil [(etilfenil) metil] dimetil, kloridi: <0,5 %, benzil-C12-18-alkildimetil amonijevi kloridi: <0,5 %

izopropilni alkohol: 55,0 %, alkildimetil-benzil amonijevi kloridi: 0,250 %, alkil (68 % C12, 32 % C14) dimetil etilbenzil amonijev klorid: 0,250 %

izopropanol: 10–20 %, etilen glikol monobutil eter (2-butoksietanol): 1–5 %, diizobutilfenoksietoksietil dimetil-benzil amonijev klorid: 0,1–0,5 %

natrij hipoklorit 0,1–1 %

celuloza: 10–30 %, etilni alkohol: 0,10–1,00 %

izopropilni alkohol: 30–40 %, voda 60–70 %

hidrogen peroksid: 0,1-1,5 %

Diklorvos 18,6 %

**W NAPOMENA:** Obratite se lokalnom prodajnom predstavniku HP-a za preporučene marke maramica spremnih za čišćenje koji su testirane i preporučuju se za čišćenje i dezinfekciju zaslona.

**5.** Ažurirajte dnevnik čišćenja. Detaljne upute potražite u odjeljku [Korištenje izbornika čišćenja](#page-37-0)  [na stranici 30](#page-37-0).

### <span id="page-37-0"></span>**Korištenje izbornika čišćenja**

Izbornik čišćenja možete koristiti da biste ažurirali zapisnik čišćenja, pogledali zapisnik ili postavili raspored upozorenja za čišćenje. Za pristup izborniku čišćenja:

- **1.** Pritisnite jedan od četiri funkcijska gumba na prednjem okviru kako biste aktivirali gumbe, a zatim pritisnite gumb Menu (Izbornik) kako biste otvorili OSD.
- **2.** U OSD izborniku odaberite **Sanitization** (Čišćenje).
	- **SAVJET:** Za brži pristup gumbu čišćenja pritisnite jedan od četiri funkcijska gumba na prednjem okviru kako biste aktivirali gumbe, a zatim pritisnite gumb čišćenja.

### 一

**3.** Pomoću četiri gumba na prednjem okviru pronađite, odaberite i prilagodite opcije izbornika. Oznake gumba odstupaju ovisno o izborniku ili podizborniku koji je aktivan.

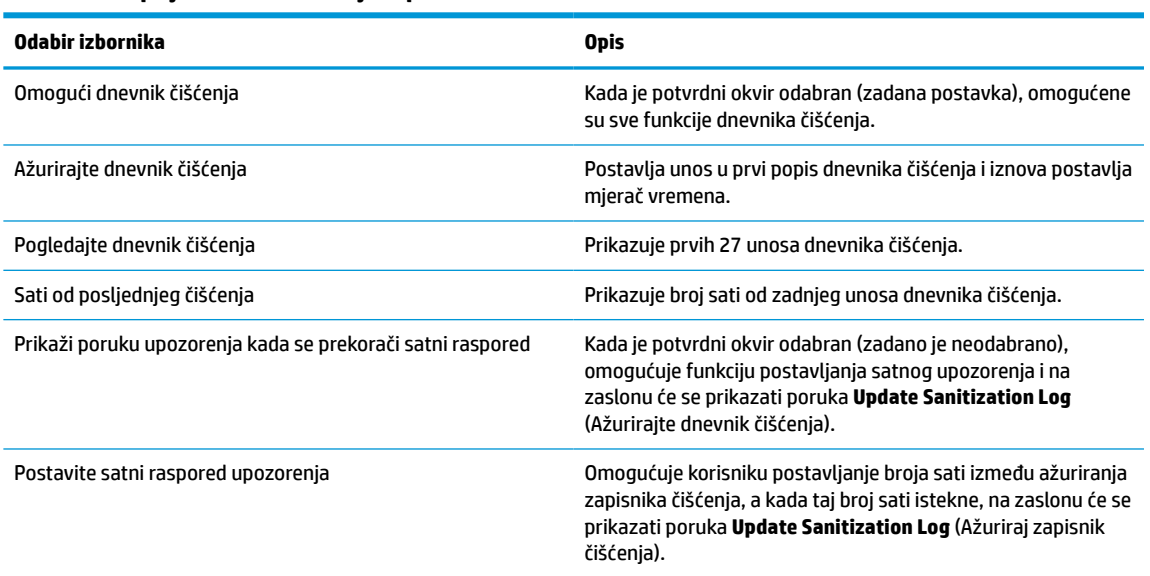

#### **Tablica 4-2 Opcije izbornika čišćenja i opisi**

### **Transport zaslona**

Sačuvajte izvorno pakiranje u spremištu. Možda ćete ga kasnije trebati ako selite ili transportirate monitor.

# <span id="page-38-0"></span>**A Tehničke specifikacije**

**W NAPOMENA:** Sve specifikacije predstavljaju tipične tehničke podatke koje pružaju proizvođači HP-ovih komponenti; stvarne performanse mogu biti više ili niže.

Za najnovije specifikacije ili dodatne specifikacije ovog proizvoda posjetite [http://www.hp.com/go/](http://www.hp.com/go/quickspecs/) [quickspecs/](http://www.hp.com/go/quickspecs/) i potražite model monitora da biste pronašli QuickSpecs (Brze specifikacije) za taj model.

# **model od 68,58 cm / 27 inča**

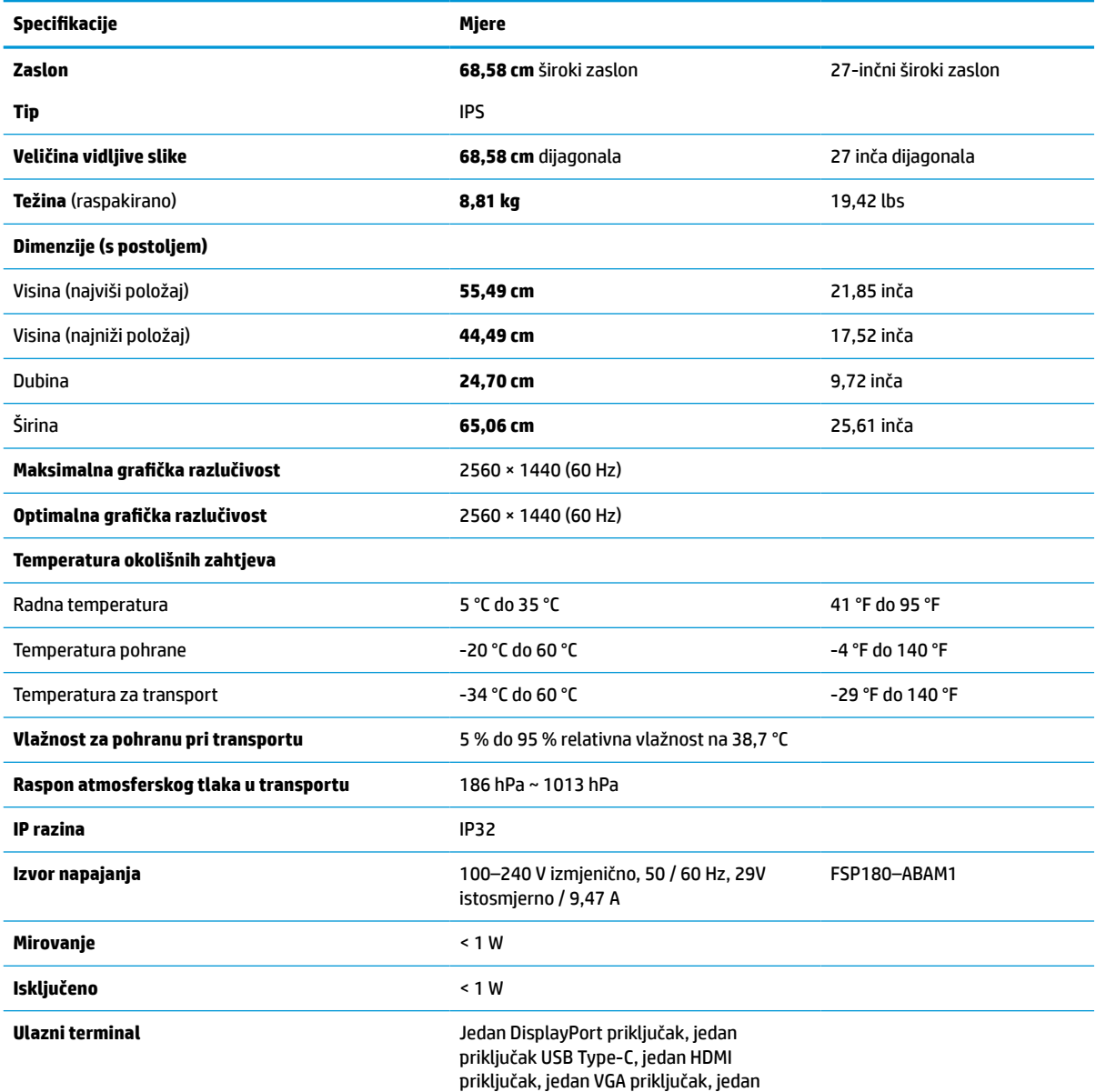

**Tablica A-1 specifikacije modela od 68,58 cm / 27 inča**

#### <span id="page-39-0"></span>**Tablica A-1 specifikacije modela od 68,58 cm / 27 inča (Nastavak)**

**Specifikacije Mjere**

analogni ulazni audio priključak i jedan priključak USB Type-B

## **Unaprijed postavljene razlučivosti zaslona**

Niže navedene razlučivosti zaslona su načini rada koji se najčešće koriste i postavljaju se kao zadane tvorničke postavke. Ovaj monitor automatski prepoznaje ove unaprijed postavljene načine rada i oni će se pojaviti ispravne veličine i pravilno centrirani na zaslonu.

### **model od 68,58 cm / 27 inča**

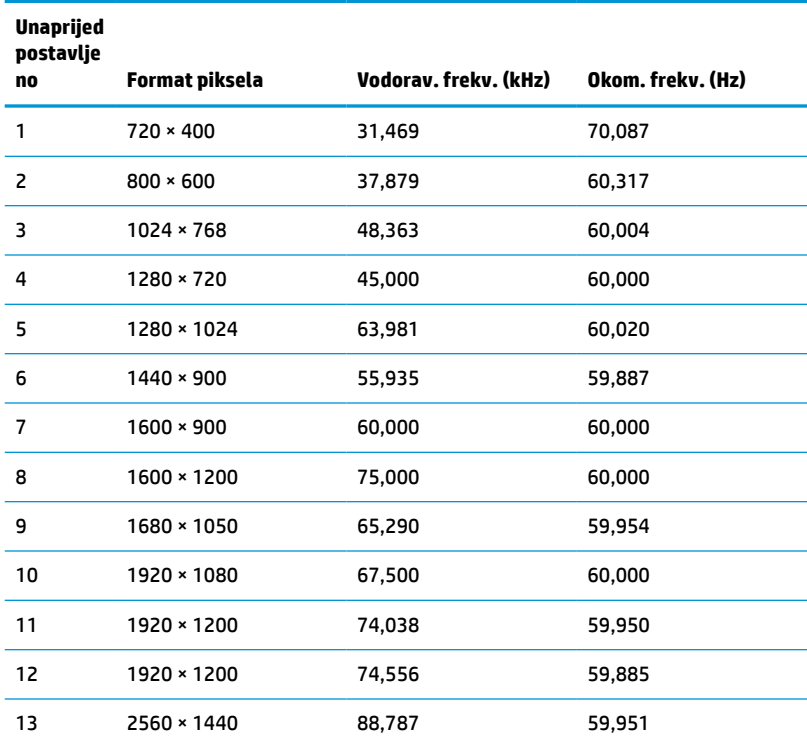

#### **Tablica A-2 Unaprijed postavljene razlučivosti zaslona**

### **Video formati visoke razlučivosti**

#### **Tablica A-3 Unaprijed postavljene frekvencije zaslona**

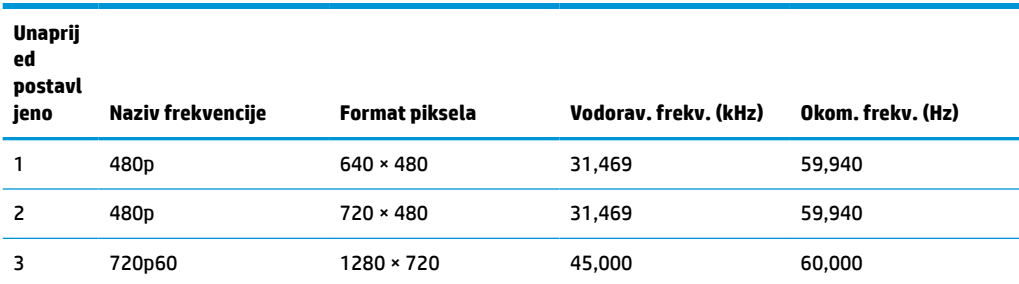

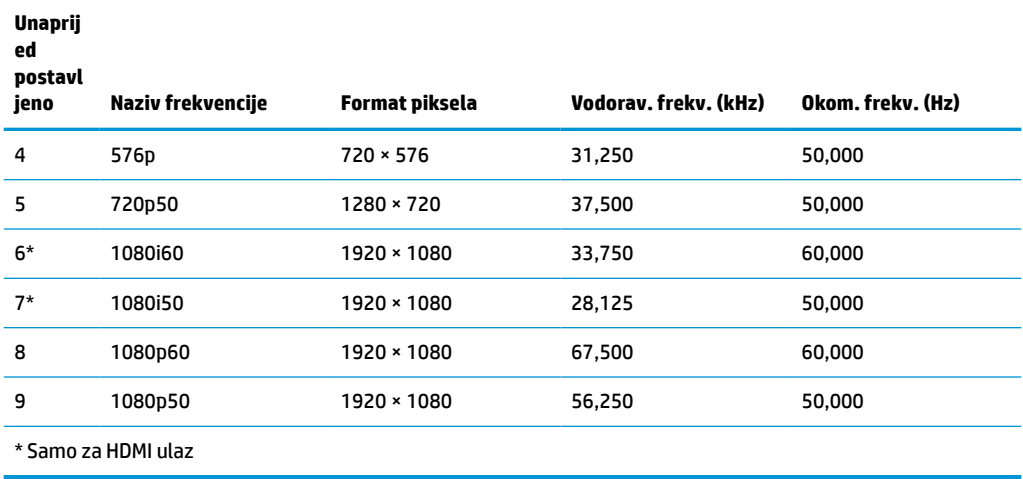

<span id="page-40-0"></span>**Tablica A-3 Unaprijed postavljene frekvencije zaslona (Nastavak)**

## **Značajka štednje energije**

Monitor podržava stanje reduciranog napajanja. Stanje reduciranog napajanja će se pokrenuti ako monitor otkrije odsustvo signala vodoravne ili okomite sinkronizacije. Nakon što utvrdi odsustvo ovih signale, zaslon monitora se briše, pozadinsko osvjetljenje se isključuje te žaruljica indikatora napajanja svijetli jantarno. Kada je u stanju reduciranog napajanja, monitor će koristiti manje od 1 W struje. Postoji kratko razdoblje zagrijavanja prije no što se monitor vrati u normalno radno stanje.

Potražite u priručniku računala upute o postavljanju načina uštede energije (ponekad se naziva i značajke upravljanja napajanjem).

**W NAPOMENA:** Navedena značajka uštede energije funkcionira samo kada je monitor povezan na računalo koje posjeduje značajke za uštedu energije.

Odabirom postavki u uslužnom programu monitora Sleep Timer (Mjerač vremena mirovanja) možete i programirati monitor da pokreće stanje reduciranog napajanja u unaprijed određeno vrijeme. Kada uslužni program Sleep Timer (Mjerač vremena mirovanja) na monitoru pokrene stanje reduciranog napajanja, žaruljica napajanja treperi jantarno.

# <span id="page-41-0"></span>**B Pristupačnost**

# **Pristupačnost**

HP-ov je cilj u temelje svoje tvrtke ugraditi raznolikost, uključivost i ravnotežu poslovnog i privatnog vremena, i to se odražava u svemu što radimo. Ovdje navodimo nekoliko primjera kako nam razlike omogućuju stvaranje inkluzivnog okruženja usredotočenog na povezivanje osoba s tehnologijom širom svijeta.

### **Pronalaženje potrebnih tehnoloških alata**

Tehnologija može osloboditi vaše ljudske potencijale. Pomoćna tehnologija uklanja prepreke i pojednostavnjuje stvaranje neovisnosti kod kuće, na poslu i u zajednici. Pomoćne tehnologije pridonose povećanju, održavanju i poboljšanju funkcionalnih mogućnosti elektroničke i informacijske tehnologije. Dodatne informacije potražite u odjeljku [Pronalaženje najbolje pomoćne tehnologije na stranici 35](#page-42-0).

### **Naša misija**

HP predano pruža proizvode i usluge dostupne osobama s invaliditetom. Ta predanost podržava ciljeve različitosti naše tvrtke i jamči dostupnost pogodnosti tehnologije svima.

Naš je cilj pristupačnosti dizajnirati, proizvoditi i prodavati proizvode i usluge koje mogu učinkovito koristiti svi, uključujući osobe s invaliditetom, samostalno ili uz odgovarajuće pomoćne uređaje.

Da bismo postigli cilj, Pravilnik pristupačnosti utvrđuje sedam ključnih ciljeva koji će voditi akcije naše tvrtke. Od svih HP-ovih voditelja i zaposlenika očekuje se da podržavaju te ciljeve i njihovu implementaciju u skladu sa svojim ulogama i odgovornostima:

- Podignite razinu svijesti o problemima pristupačnosti unutar tvrtke, a zaposlenicima pružite obuku potrebnu za dizajniranje, proizvodnju, prodaju i isporuku dostupnih proizvoda i usluga.
- Razvijte smjernice pristupačnosti za proizvode i usluge, a grupe za razvoj proizvoda smatrajte odgovornima za implementiranje tih smjernica kada je to kompetitivno, tehnički i ekonomski moguće.
- U razvoj smjernica pristupačnosti te dizajniranje i testiranje proizvoda i usluga uključite osobe s invaliditetom.
- Dokumentirajte značajke pristupačnosti i objavite informacije o našim proizvodima i servisima u pristupačnom obliku.
- Uspostavite odnose s vodećim davateljima pomoćnih tehnologija i rješenja.
- Podržite interno i vanjsko istraživanje i razvoj koji će poboljšati pomoćnu tehnologiju relevantnu za naše proizvode i servise.
- Pružite podršku industrijskim standardima i smjernicama pristupačnosti te sudjelujte u njima.

### **IAAP (International Association of Accessibility Professionals)**

IAAP je neprofitna udruga usredotočena na poboljšanje profesije pristupačnosti putem umrežavanja, obrazovanja i certificiranja. Cilj je profesionalcima koji se bave pristupačnošću pomoći pri razvijanju i poboljšanju karijera te tvrtkama ili ustanovama pojednostavniti integriranje pristupačnosti u proizvode i infrastrukturu.

<span id="page-42-0"></span>HP je član i osnivač, a pridružili smo se da bismo zajedno s drugim tvrtkama i ustanovama sudjelovali u poticanju razvoja polja pristupačnosti. Ta predanost podržava cilj pristupačnosti tvrtke glede dizajniranja, proizvodnje i prodavanja proizvoda i usluga koje osobe s invaliditetom mogu učinkovito koristiti.

IAAP će osnažiti našu profesiju globalnim povezivanjem pojedinaca, učenika i organizacija da bi međusobno učili. Ako želite saznati više, posjetite<http://www.accessibilityassociation.org>da biste se pridružili internetskoj zajednici, prijavili se za biltene i doznali pojedinosti o mogućnostima članstva.

### **Pronalaženje najbolje pomoćne tehnologije**

Svi, uključujući osobe s invaliditetom ili dobnim ograničenjima, trebali bi imati mogućnost komuniciranja, izražavanja i povezivanja sa svijetom pomoću tehnologije. HP predano radi na povećanju razine svijesti o pristupačnosti unutar HP-a te kod klijenata i partnera. Neovisno radi li se o velikim fontovima koji su ugodniji za oči, o glasovnom prepoznavanju koje vam omogućuje da vam se ruke odmore ili o nekoj drugoj pomoćnoj tehnologiji koja će vam pomoći u određenoj situaciji, raznovrsnost pomoćnih tehnologija pojednostavnjuje korištenje HP-ovih proizvoda. Kako odabrati?

#### **Procjena vlastitih potreba**

Tehnologija može osloboditi vaše potencijale. Pomoćna tehnologija uklanja prepreke i pojednostavnjuje stvaranje neovisnosti kod kuće, na poslu i u zajednici. Pomoćna tehnologija (AT) pridonosi povećanju, održavanju i poboljšanju funkcionalnih mogućnosti elektroničke i informacijske tehnologije.

Možete odabrati neke od mnoštva proizvoda pomoćne tehnologije. Procjena pomoćne tehnologije trebala bi vam omogućiti procjenu nekoliko proizvoda, odgovoriti na pitanja i pomoći pri odabiru najboljeg rješenja za vašu situaciju. Uočit ćete da mnogi profesionalci kvalificirani za procjenu pomoćne tehnologije dolaze s mnogih područja, uključujući osobe licencirane ili certificirane za fizikalnu terapiju, radnu terapiju, patologiju govora/jezika itd. Ostale osobe, iako nisu certificirane ili licencirane, mogu pružati informacije o procjeni. Htjet ćete postavljati pitanja o iskustvu, stručnosti i naknadama pojedinaca da biste utvrdili odgovaraju li vašim potrebama.

#### **Pristupačnost za HP-ove proizvode**

Sljedeće veze nude informacije o značajkama pristupačnosti i pomoćnoj tehnologiji, ako je moguće, dodanima u različite HP-ove proizvode. Ti će vam resursi pomoći pri odabiru određenih značajki pomoćne tehnologije i proizvoda najprikladnijih za vašu situaciju.

- [HP Elite x3 mogućnosti pristupačnosti \(Windows 10 Mobile\)](http://support.hp.com/us-en/document/c05227029)
- [HP-ova računala mogućnosti pristupačnosti sustava Windows 7](http://support.hp.com/us-en/document/c03543992)
- [HP-ova računala mogućnosti pristupačnosti sustava Windows 8](http://support.hp.com/us-en/document/c03672465)
- [HP-ova računala mogućnosti pristupačnosti sustava Windows 10](http://support.hp.com/us-en/document/c04763942)
- [Tablet-računala HP Slate 7 omogućivanje značajki pristupačnosti na HP-ovu tablet-računalu \(Android](http://support.hp.com/us-en/document/c03678316)  [4.1/Jelly Bean\)](http://support.hp.com/us-en/document/c03678316)
- [Računala HP SlateBook omogućivanje značajki pristupačnosti \(Android 4.3, 4.2/Jelly Bean\)](http://support.hp.com/us-en/document/c03790408)
- [Računala HP Chromebook omogućivanje značajki pristupačnosti na računalu HP Chromebook or](http://support.hp.com/us-en/document/c03664517) [Chromebox \(Chrome OS\)](http://support.hp.com/us-en/document/c03664517)
- [HP Shopping periferni uređaji za HP-ove proizvode](http://store.hp.com/us/en/ContentView?eSpotName=Accessories&storeId=10151&langId=-1&catalogId=10051)

Ako vam je potrebna dodatna podrška za značajke pristupačnosti na HP-ovu proizvodu, posjetite [Obraćanje](#page-46-0) [podršci na stranici 39](#page-46-0).

Dodatne veze na vanjske partnere i dobavljače mogu poslužiti kao dodatna pomoć:

- <span id="page-43-0"></span>● [Informacije o Microsoftovoj pristupačnosti \(Windows 7, Windows 8, Windows 10, Microsoft Office\)](http://www.microsoft.com/enable)
- [Informacije o pristupačnosti na Googleovim proizvodima \(Android, Chrome, Google Apps\)](http://www.google.com/accessibility/products)
- [Pomoćne tehnologije sortirane prema vrsti oštećenja](http://www8.hp.com/us/en/hp-information/accessibility-aging/at-product-impairment.html)
- [Pomoćne tehnologije sortirane prema vrsti proizvoda](http://www8.hp.com/us/en/hp-information/accessibility-aging/at-product-type.html)
- [Dobavljači pomoćnih tehnologija s opisima proizvoda](http://www8.hp.com/us/en/hp-information/accessibility-aging/at-product-descriptions.html)
- **[Assistive Technology Industry Association \(ATIA\)](http://www.atia.org/)**

## **Standardi i zakonodavstvo**

### **Standardi**

Odjeljak 508 standarda Federal Acquisition Regulation (FAR) stvorio je američki odbor za pristupačnost radi rješavanja pristupa informacijskoj i komunikacijskoj tehnologiji (ICT) za osobe s tjelesnim, osjetilnim ili kognitivnim poteškoćama. Standardi sadrže tehničke kriterije karakteristične za različite vrste tehnologija, te preduvjete utemeljene na performansama koji se fokusiraju na funkcionalne mogućnosti obuhvaćenih proizvoda. Posebni kriteriji obuhvaćaju softverske aplikacije i operacijske sustave, web-informacije i aplikacije, računala, telekomunikacijske proizvode, videosadržaje i multimedijske sadržaje te samostalne zatvorene proizvode.

#### **Zahtjev 376 – EN 301 549**

Standard EN 301 549 stvorila je Europska unija unutar zahtjeva 376 kao osnovu mrežnog alata za javnu nabavu ICT proizvoda. Standard navodi funkcionalne preduvjete pristupačnosti primjenjive na ICT proizvode i servise zajedno s opisom testnih postupaka i metodologije procjene za svaki preduvjet pristupačnosti.

#### **Smjernice za osiguravanje pristupačnosti mrežnih sadržaja (Web Content Accessibility Guidelines, WCAG)**

Smjernice za osiguravanje pristupačnosti mrežnih sadržaja (Web Content Accessibility Guidelines, WCAG) radne skupine Web Accessibility Initiative (WAI) organizacije W3C web-dizajnerima i razvojnim inženjerima pojednostavnjuje stvaranje web-mjesta koja bolje zadovoljavaju potrebe osoba s invaliditetom ili dobnim ograničenjima. WCAG potiče pristupačnost u velikom broju web-sadržaja (tekst, slike, audio i videosadržaj) i web-aplikacija. WCAG se može precizno testirati, jednostavno ga je shvatiti i koristiti, a web-dizajnerima omogućuje fleksibilnost i inovativnost. WCAG 2.0 odobren je kao [ISO/IEC 40500:2012.](http://www.iso.org/iso/iso_catalogue/catalogue_tc/catalogue_detail.htm?csnumber=58625/)

WCAG posebno rješava prepreke za pristupanje webu na koje nailaze osobe s vizualnim, slušnim, tjelesnim, kognitivnim i neurološkim oštećenjima te stariji korisnici interneta s potrebama za pristupačnošću. WCAG 2.0 pruža karakteristike pristupačnog sadržaja:

- **Pojmljivost** (na primjer, rješavanjem tekstnih alternativa za slike, titlova za zvuk, prilagodljivosti prezentacije i kontrasta boja)
- **Operabilnost** (rješavanjem tipkovničkog pristupa, kontrasta boja, vremenom unosa, izbjegavanjem napadaja i mogućnošću navigacije)
- **Razumljivost** (rješavanjem čitljivosti, prediktivnosti i pomoći pri unosu)
- **Robusnost** (na primjer, rješavanjem kompatibilnosti s pomoćnim tehnologijama)

### <span id="page-44-0"></span>**Zakonodavstvo i propisi**

Pristupačnost IT-a i informacija postalo je područje od sve veće zakonske važnosti. U ovom se odjeljku navode veze na informacije o ključnim zakonima, propisima i standardima.

- [Sjedinjene Američke Države](http://www8.hp.com/us/en/hp-information/accessibility-aging/legislation-regulation.html#united-states)
- **[Kanada](http://www8.hp.com/us/en/hp-information/accessibility-aging/legislation-regulation.html#canada)**
- **[Europa](http://www8.hp.com/us/en/hp-information/accessibility-aging/legislation-regulation.html#europe)**
- [Velika Britanija](http://www8.hp.com/us/en/hp-information/accessibility-aging/legislation-regulation.html#united-kingdom)
- **[Australija](http://www8.hp.com/us/en/hp-information/accessibility-aging/legislation-regulation.html#australia)**
- [U svijetu](http://www8.hp.com/us/en/hp-information/accessibility-aging/legislation-regulation.html#worldwide)

#### **Sjedinjene Američke Države**

Odjeljak 508 Zakona o rehabilitaciji navodi da uredi moraju identificirati koji se standardi primjenjuju na nabavu ICT-a, izvršiti istraživanje tržišta radi utvrđivanja dostupnosti pristupačnih proizvoda i servisa te dokumentirati rezultate istraživanja tržišta. Sljedeći resursi nude pomoć pri zadovoljavanju preduvjeta Odjeljka 508

- [www.section508.gov](https://www.section508.gov/)
- [Kupnja pristupačnih tehnologija](https://buyaccessible.gov)

Američki odbor za pristupačnost trenutno ažurira standarde Odjeljka 508. Na taj će se način odgovoriti na nove tehnologije i ostala područja u kojima je potrebno izmijeniti standarde. Dodatne informacije potražite na stranici [Section 508 Refresh.](http://www.access-board.gov/guidelines-and-standards/communications-and-it/about-the-ict-refresh)

Odjeljak 255 Zakona o telekomunikacijama zahtjeva omogućivanje pristupa telekomunikacijskim proizvodima i uslugama osobama s invaliditetom. FCC-ove odluke obuhvaćaju svu hardversku i softversku opremu telefonske mreže i telekomunikacijsku opremu koja se koristi kod kuće ili u uredu. Takva oprema obuhvaća telefone, bežične slušalice, faks-uređaje, telefonske tajnice i dojavljivače. FCC-ove odluke obuhvaćaju i osnovne i specijalne telekomunikacijske usluge, uključujući redovne telefonske pozive, pozive na čekanju, brzo biranje, prosljeđivanje poziva, računalnu pomoć za imenik, nadzor poziva, identifikaciju pozivatelja, praćenje poziva i ponovno biranje te glasovnu poštu i interaktivne sustave glasovnog odgovora koji pozivateljima nude izbornike za odabir. Dodatne informacije potražite u [informacijama o Odjeljku 255](http://www.fcc.gov/guides/telecommunications-access-people-disabilities)  [Federalne komisije za komunikacije.](http://www.fcc.gov/guides/telecommunications-access-people-disabilities)

#### **21st Century Communications and Video Accessibility Act (CVAA)**

CVAA ažurira savezni zakon o komunikacijama radi povećanja razine pristupa modernoj komunikaciji osobama s invaliditetom ažuriranjem zakona o pristupačnosti donesenog osamdesetih i devedesetih godina 20. stoljeća radi obuhvaćanja novih digitalnih, širokopojasnih i mobilnih inovacija. Propise je izvršio FCC i dokumentirao kao 47 CFR, dio 14 i dio 79.

● [FCC-ov vodič za CVAA](https://www.fcc.gov/consumers/guides/21st-century-communications-and-video-accessibility-act-cvaa)

Ostali američki zakoni i inicijative

[Zakon o Amerikancima s invaliditetom \(ADA\), Zakon o telekomunikacijama, Zakon o rehabilitaciji i ostali](http://www.ada.gov/cguide.htm)

#### **Kanada**

Zakon o pristupačnosti za stanovnike države Ontario s invaliditetom donesen je da bi se razvili i implementirali standardi za omogućivanje pristupačnosti robama, uslugama i objektima stanovnicima Ontarija s invaliditetom te da bi se osobe s invaliditetom uključile u razvoj standarda pristupačnosti. Prvi standard tog zakona standard je servisa za korisnike, ali u procesu razvoja su i standardi za prijevoz,

<span id="page-45-0"></span>zapošljavanje, informacije i komunikaciju. Taj se zakon odnosi na tijela države Ontario, zakonodavnu skupštinu, svaku imenovanu tvrtku ili ustanovu u javnom sektoru te svaku osobu ili tvrtku/ustanovu koja pruža robu, usluge ili objekte javnosti ili trećim stranama, a ima barem jednog zaposlenika u Ontario. Mjere pristupačnosti moraju se implementirati najkasnije 1. siječnja 2025. Dodatne informacije potražite u [članku o](http://www8.hp.com/ca/en/hp-information/accessibility-aging/canadaaoda.html) [zakonu o pristupačnosti za stanovnike države Ontario s invaliditetom \(AODA\)](http://www8.hp.com/ca/en/hp-information/accessibility-aging/canadaaoda.html).

#### **Europa**

Objavljen je zahtjev EU-a 376 ETSI Tehničko izvješće ETSI DTR 102 612: "Ljudski čimbenici (HF); europski zahtjevi za pristupačnost za javnu nabavu proizvoda i usluga na području informacijskih i komunikacijskih tehnologija (zahtjev Europske komisije M 376, faza 1)".

Pozadina: tri europske organizacije za standardizaciju oformile su dva usporedna projektna tima radi izvršavanja poslova navedenih u dokumentu Europske komisije "Zahtjev 376 upućen CEN-u, CENELEC-u i ETSIju kojim se podržavaju zahtjevi za pristupačnost pri javnoj nabavi proizvoda i usluga u području informacijskih i komunikacijskih tehnologija".

Izvršna grupa ETSI TC Human Factors Specialist Task Force 333 razvila je ETSI DTR 102 612. Dodatne pojedinosti o izvršenom poslu grupe STF333 (na primjer, Uvjeti referenci, specifikacije detaljnih radnih zadataka, vremenski plan posla, prethodne skice, popis primljenih komentara i načini obraćanja zaposlenicima) potražite na stranici [Special Task Force 333](https://portal.etsi.org/home.aspx).

Dijelove koji se odnose na procjenu prikladnog testiranja i shemi sukladnosti izradio je paralelni projekt, detaljno opisan u dokumentu CEN BT/WG185/PT. Dodatne informacije potražite na web-mjestu projektnog tima CEN-a. Dva su projekta usko koordinirana.

- [Projektni tim CEN-a](http://www.econformance.eu)
- [Zahtjev Europske komisije za e-pristupačnost \(PDF 46 kB\)](http://www8.hp.com/us/en/pdf/legislation_eu_mandate_tcm_245_1213903.pdf)
- [Komisija nije zauzela uočljiv stav glede e-pristupačnosti](https://www.euractiv.com/)

#### **Velika Britanija**

Zakon o diskriminaciji osoba s invaliditetom (DDA) iz 1995. donesen je da bi web-stranice postale pristupačne slijepima i invalidima u Velikoj Britaniji.

● [Pravilnici W3C za VB](http://www.w3.org/WAI/Policy/#UK/)

#### **Australija**

Australska je vlada objavila plan implementacije dokumenta [Smjernice za pristupačnost web-sadržaja 2.0.](http://www.w3.org/TR/WCAG20/)

Sve web-stranice australske vlade morat će biti sukladne razini A do 2012 te razini AA do 2015. Novi će standard zamijeniti WCAG 1.0, koji je predstavljen kao obavezni preduvjet za agencije 2000.

#### **U svijetu**

- [JTC1 Special Working Group on Accessibility \(SWG-A\)](http://www.jtc1access.org/)
- [G3ict: Globalna inicijativa za inkluzivni ICT](http://g3ict.com/)
- [Talijanski zakon o pristupačnosti](http://www.pubbliaccesso.gov.it/english/index.htm)
- [W3C Web Accessibility Initiative \(WAI\)](http://www.w3.org/WAI/Policy/)

# **Korisni resursi o pristupačnosti i veze**

Sljedeće tvrtke ili ustanove mogle bi biti dobri resursi za informacije o invaliditetu i dobnim ograničenjima.

<span id="page-46-0"></span>**W NAPOMENA:** to nije potpuni popis. Popis tvrtki i ustanova služi samo u informativne svrhe. HP ne preuzima nikakvu odgovornost glede informacija ni kontakata na koje možete naići na internetu. Popis na ovoj stranici ne znači da ga HP podržava.

### **Tvrtke ili ustanove**

- American Association of People with Disabilities (AAPD)
- The Association of Assistive Technology Act Programs (ATAP)
- Hearing Loss Association of America (HLAA)
- Information Technology Technical Assistance and Training Center (ITTATC)
- **Lighthouse International**
- **National Association of the Deaf**
- **National Federation of the Blind**
- Rehabilitation Engineering & Assistive Technology Society of North America (RESNA)
- Telecommunications for the Deaf and Hard of Hearing, Inc. (TDI)
- W3C Web Accessibility Initiative (WAI)

#### **Obrazovne ustanove**

- California State University, Northridge, Center on Disabilities (CSUN)
- University of Wisconsin Madison, Trace Center
- University of Minnesota computer accommodations program

### **Ostali resursi o invaliditetu**

- ADA (Americans with Disabilities Act) Technical Assistance Program
- **Business & Disability network**
- **EnableMart**
- **European Disability Forum**
- **Job Accommodation Network**
- **Microsoft Enable**
- Američko ministarstvo pravosuđa A Guide to disability rights Laws

#### **HP-ove veze**

[Naš web-obrazac za kontakt](https://h41268.www4.hp.com/live/index.aspx?qid=11387)

[HP-ov vodič za udobnost i zaštitu](http://www8.hp.com/us/en/hp-information/ergo/index.html)

[HP-ova prodaja u javnom sektoru](https://government.hp.com/)

# **Obraćanje podršci**

**WAPOMENA:** podrška je samo na engleskom jeziku.

- Gluhi ili nagluhi korisnici koji imaju pitanja o tehničkoj podršci ili pristupačnosti HP-ovih proizvoda:
	- Upotrijebite TRS/VRS/WebCapTel da biste nazvali (877) 656-7058 od ponedjeljka do petka od 6.00 do 21.00 po planinskom vremenu.
- Korisnici s drugim oblicima invaliditeta ili dobnim ograničenjima koji imaju pitanja o tehničkoj podršci ili pristupačnosti HP-ovih proizvoda mogu odabrati jednu od sljedećih mogućnosti:
	- Nazovite (888) 259-5707 od ponedjeljka do petka od 6.00 do 21.00 po planinskom vremenu.
	- Ispunite [obrazac za kontakt za osobe s invaliditetom ili dobnim ograničenjima](https://h41268.www4.hp.com/live/index.aspx?qid=11387).